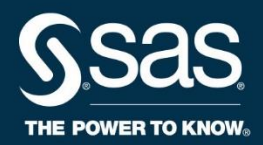

# **Introduction to Custom Processing for SAS® Marketing Automation**

Course Notes

*Introduction to Custom Processing for SAS® Marketing Automation Course Notes* was developed by Lise Cragen and Donna LeBlanc. Additional contributions were made by Steve Marshall. Editing and production support was provided by the Curriculum Development and Support Department.

SAS and all other SAS Institute Inc. product or service names are registered trademarks or trademarks of SAS Institute Inc. in the USA and other countries. ® indicates USA registration. Other brand and product names are trademarks of their respective companies.

#### **Introduction to Custom Processing for SAS® Marketing Automation Course Notes**

Copyright © 2017 SAS Institute Inc. Cary, NC, USA. All rights reserved. Printed in the United States of America. No part of this publication may be reproduced, stored in a retrieval system, or transmitted, in any form or by any means, electronic, mechanical, photocopying, or otherwise, without the prior written permission of the publisher, SAS Institute Inc.

Book code E71207, course code ATECIMA, prepared date 11Dec2017. ATECIMA 001

### **Table of Contents**

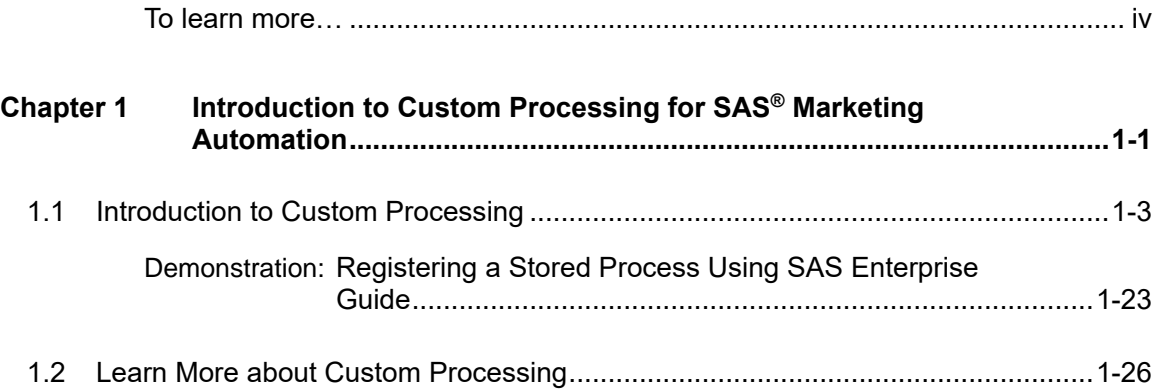

#### **To learn more…**

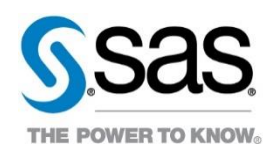

For information about other courses in the curriculum, contact the SAS Education Division at 1-800-333-7660, or send e-mail to training@sas.com. You can also find this information on the web at <http://support.sas.com/training/> as well as in the Training Course Catalog.

For a list of SAS books (including e-books) that relate to the topics covered in this course notes, visit<https://www.sas.com/sas/books.html> or call 1-800-727-0025. US customers receive free shipping to US addresses.

# Chapter 1 Introduction to Custom Processing for SAS® Marketing Automation

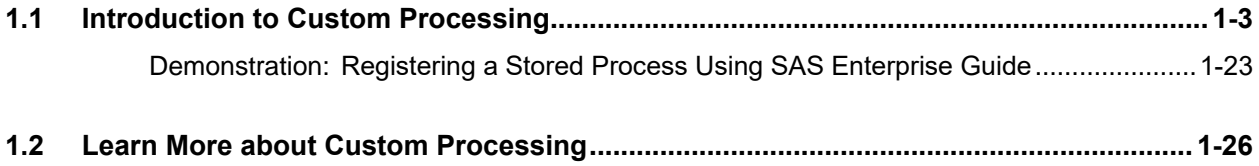

1-2 Chapter 1 Introduction to Custom Processing for SAS® Marketing Automation

## 1.1 Introduction to Custom Processing

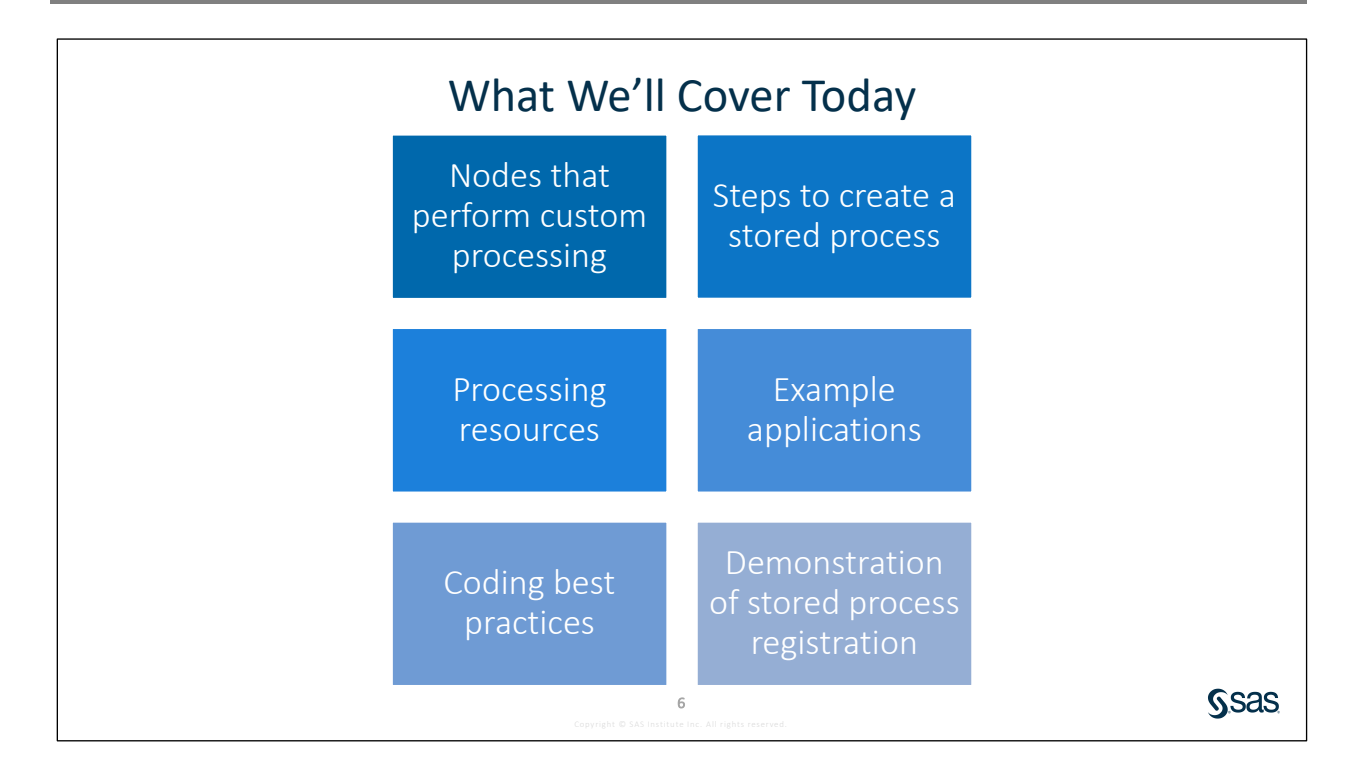

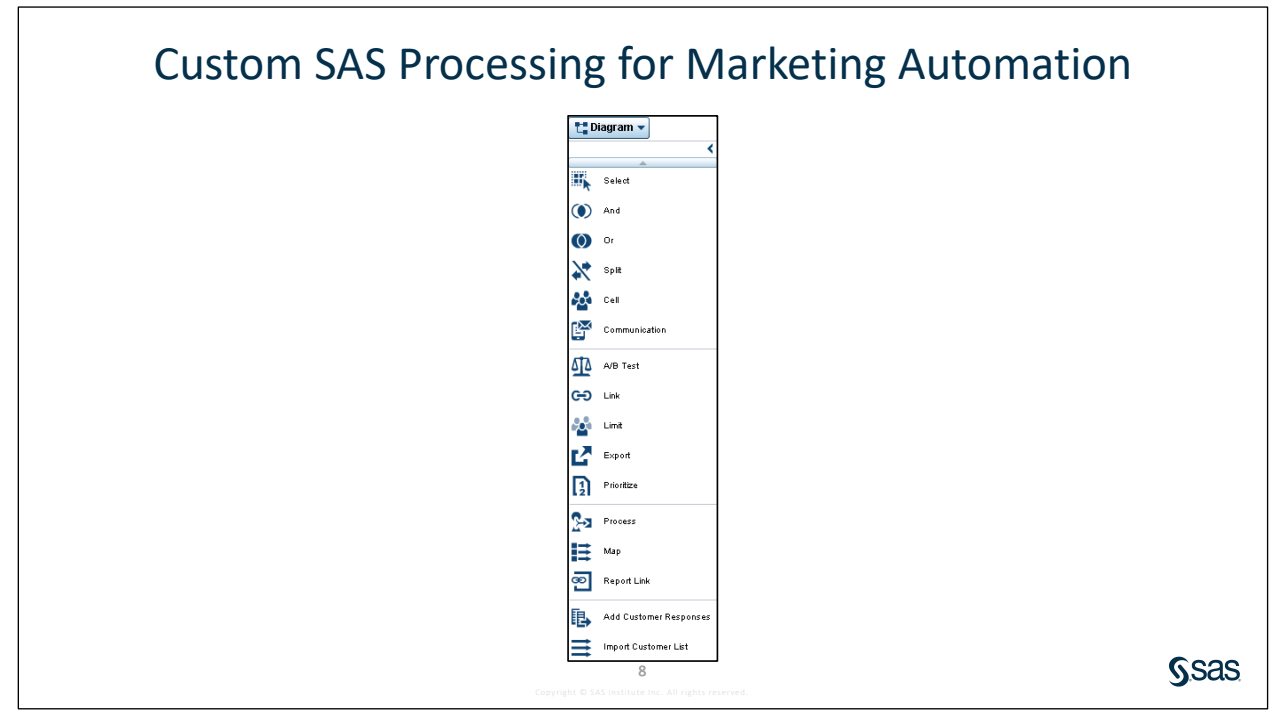

In a Marketing Automation campaign, you can execute a SAS program that has been written to perform a specific task related to campaign execution. You can use two different nodes for this purpose: the Process node or a Custom node.

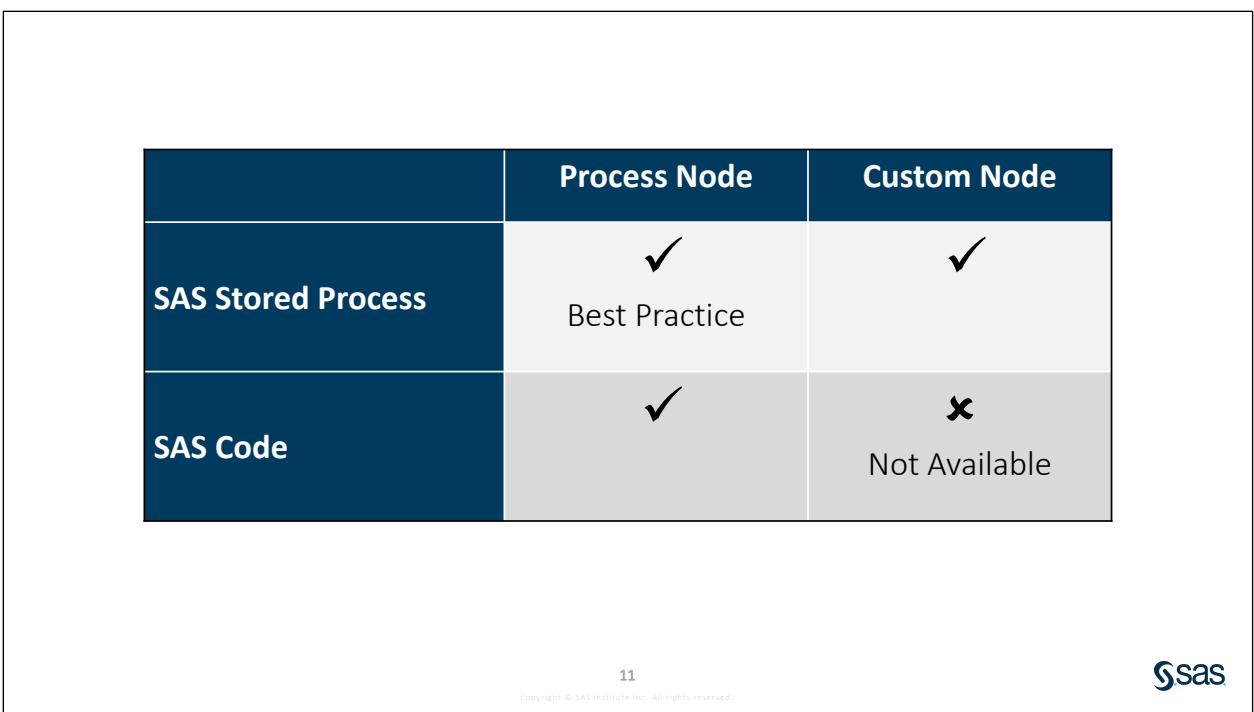

This presentation focuses on SAS Stored Processes. Using a SAS Stored Process is a best practice for the Process node and the only option available for a Custom node.

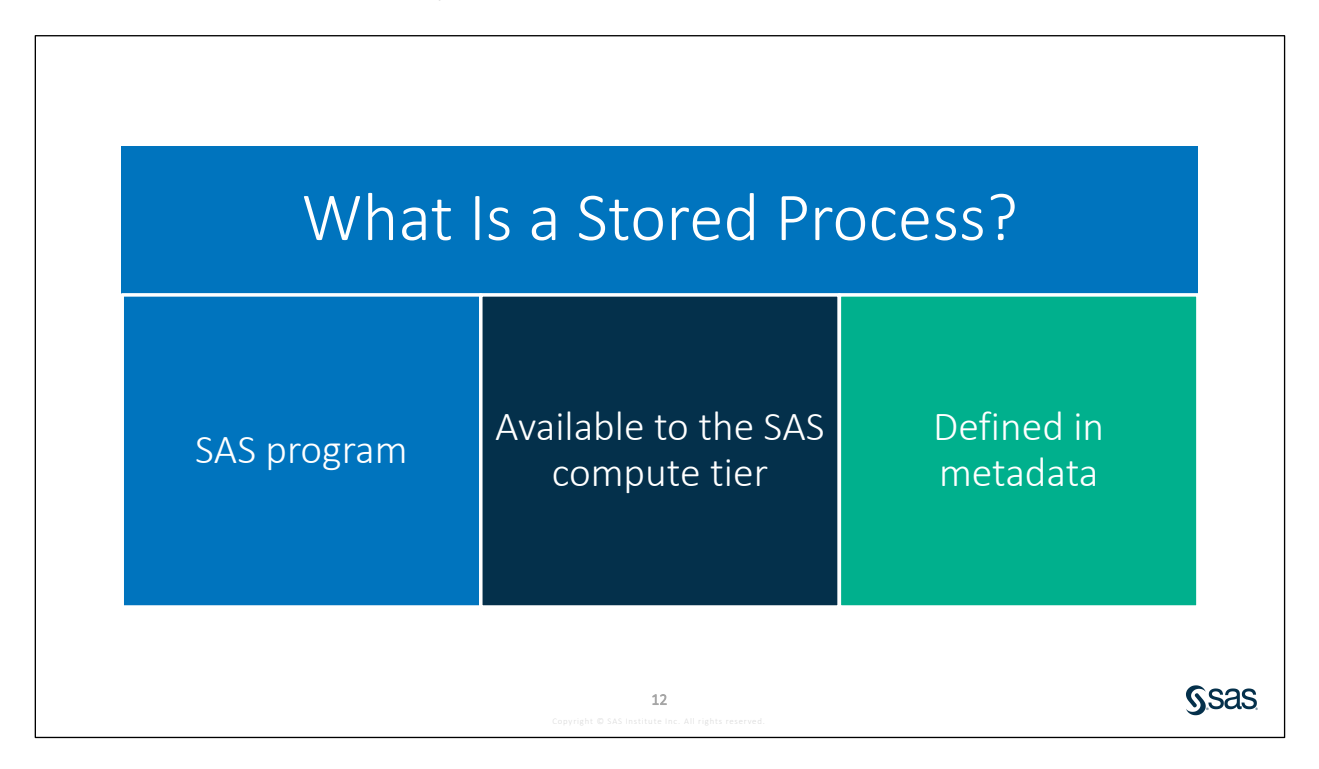

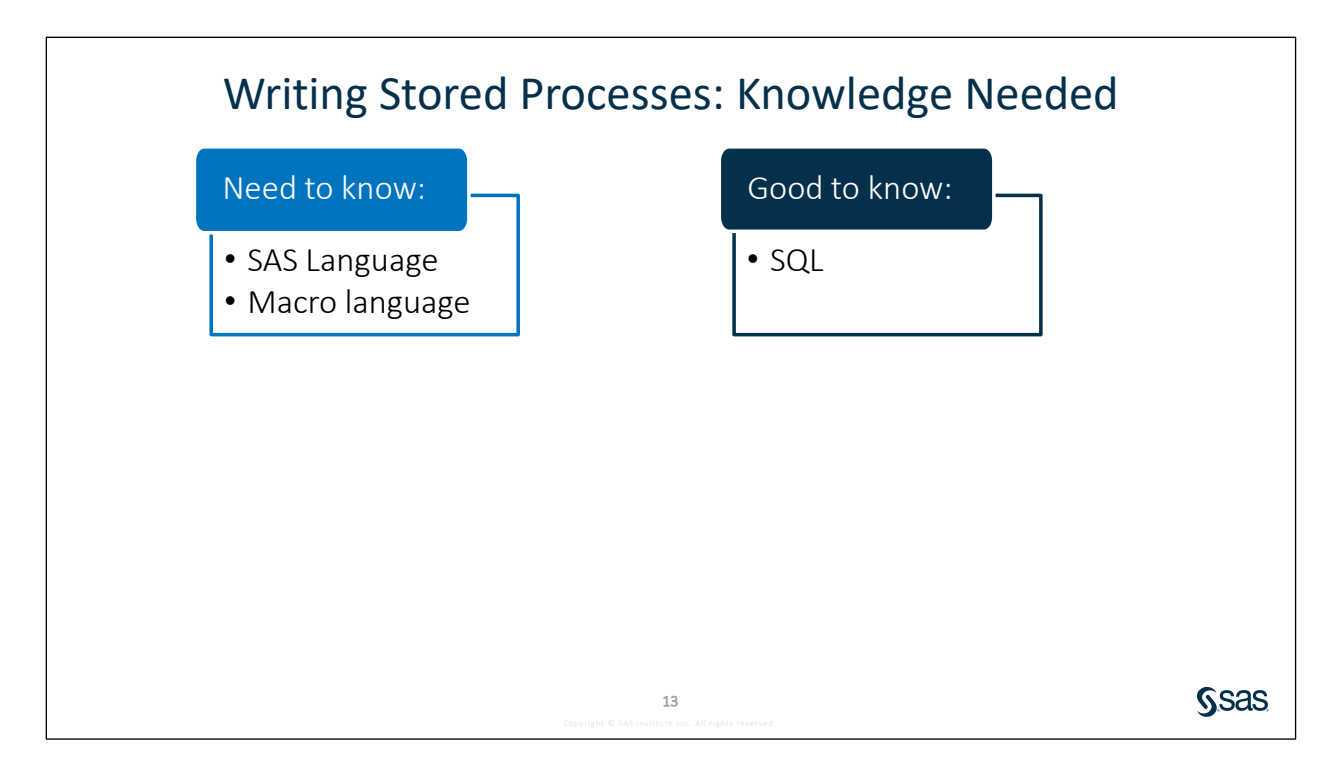

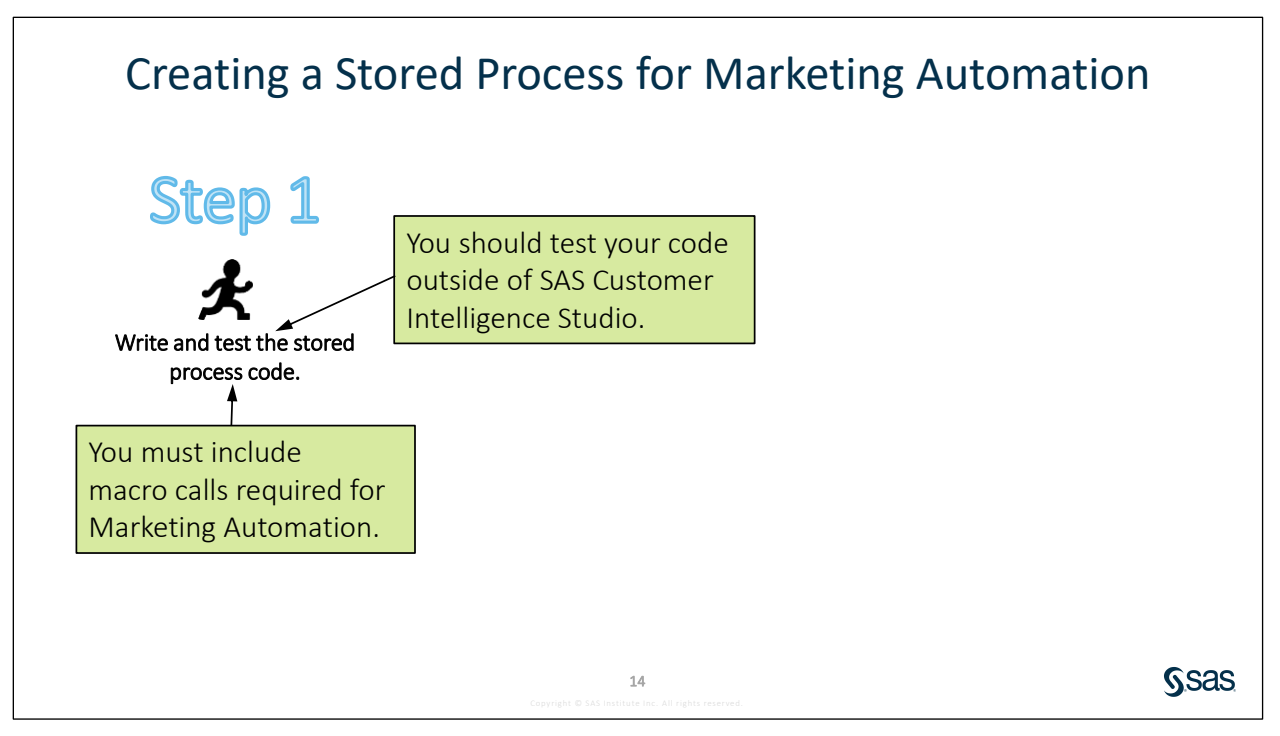

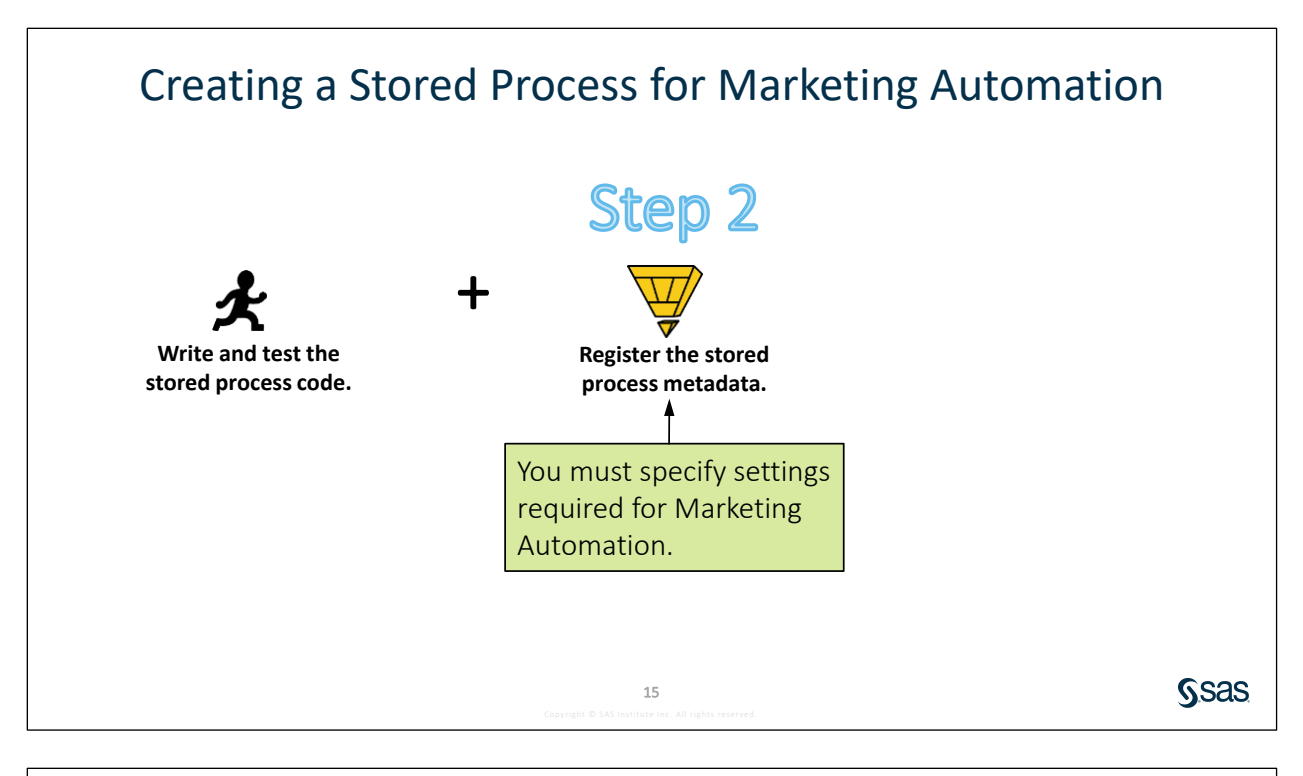

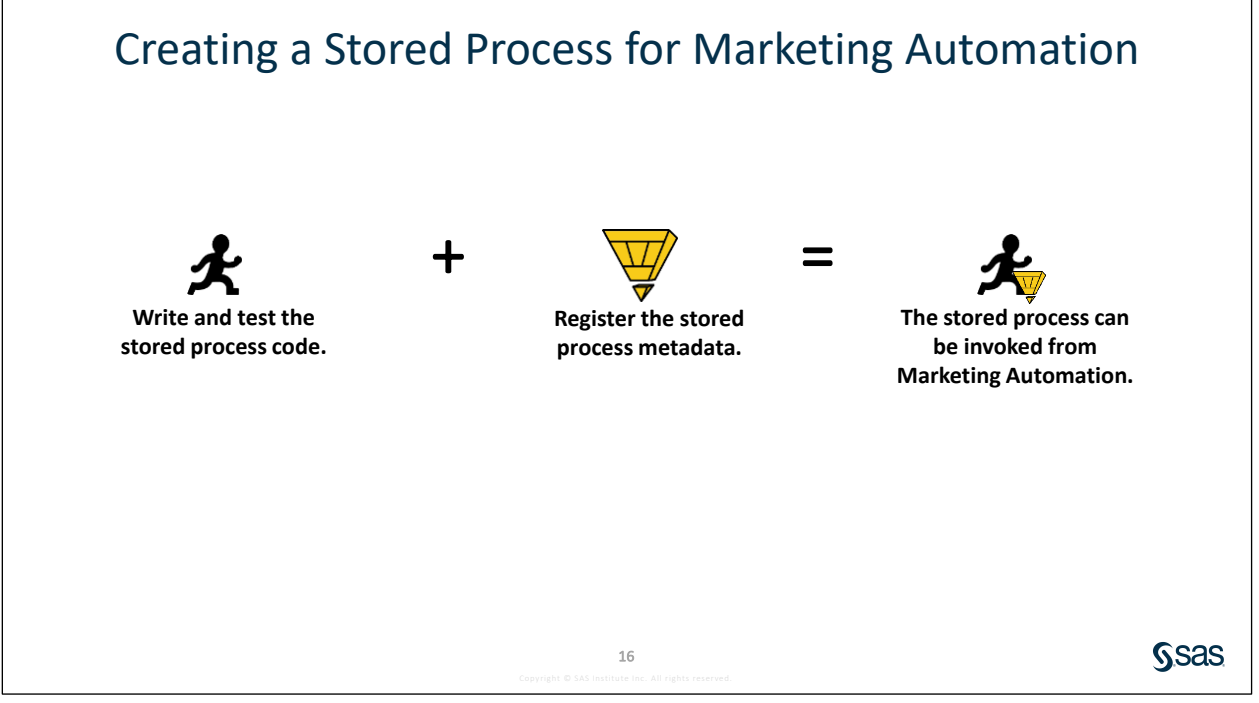

**SSAS** 

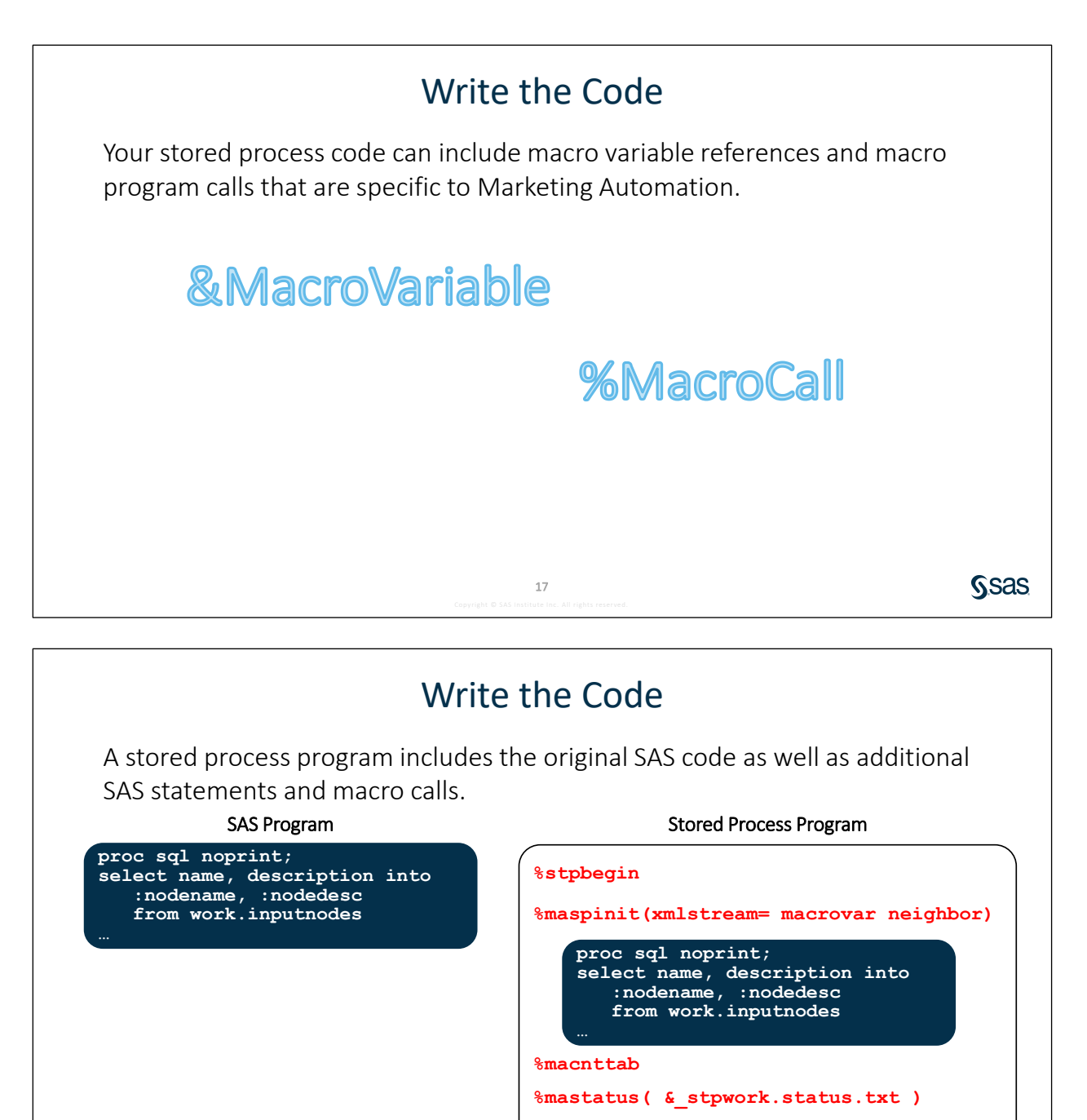

**%Stpbegin** and **%Stpend** are required for all stored processes, including those written for use with Marketing Automation.

18

**%stpend**

The call to **%Mastatus** shown above is required for all Marketing Automation stored processes. It must appear immediately before the call to **%Stpend**.

Calls to **%Maspinit** and **%Macnttab** (or **%Macount**) are required in certain circumstances for Marketing Automation stored processes.

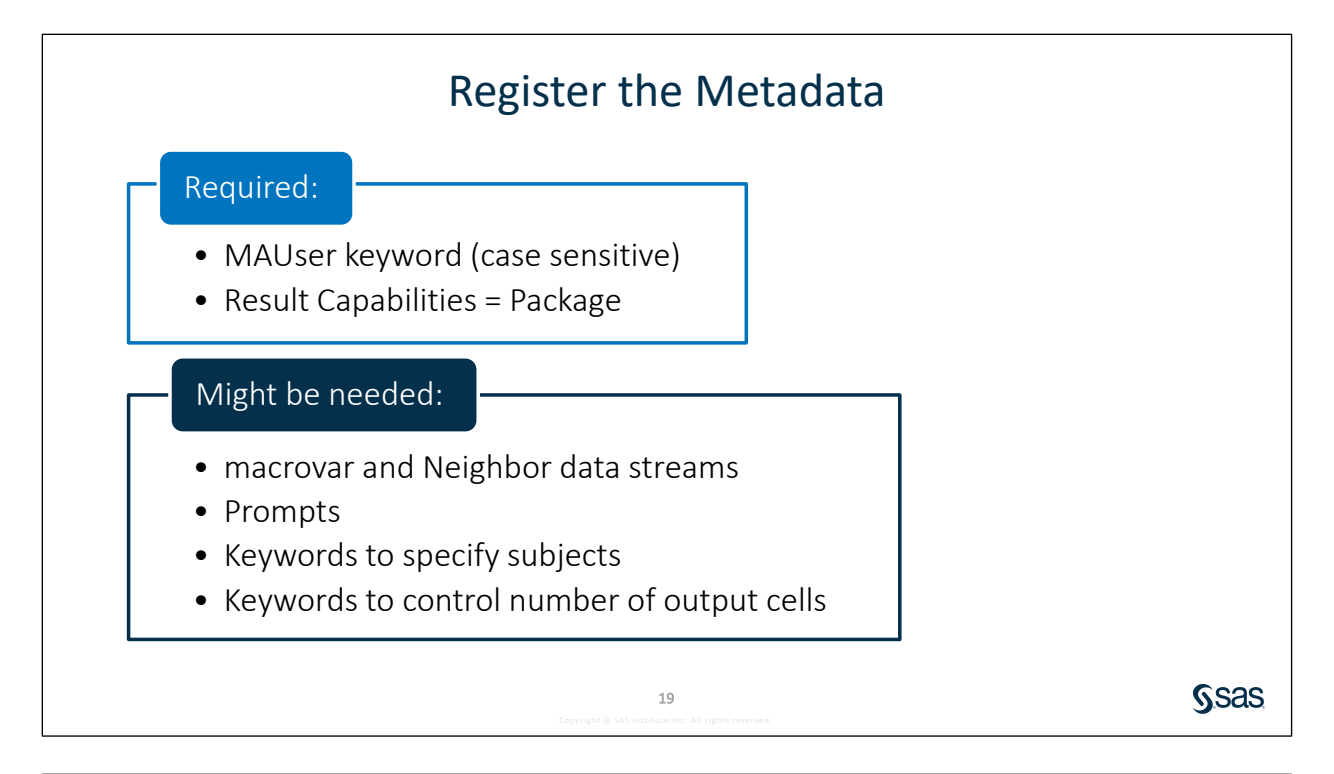

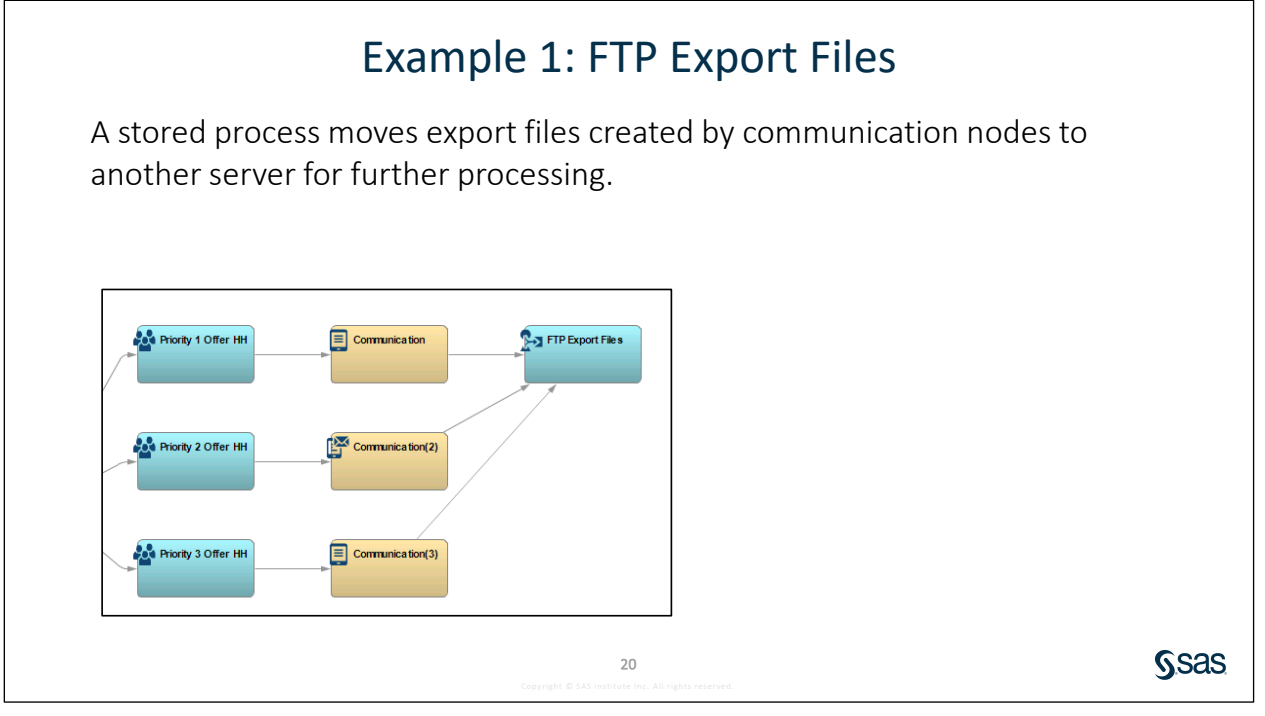

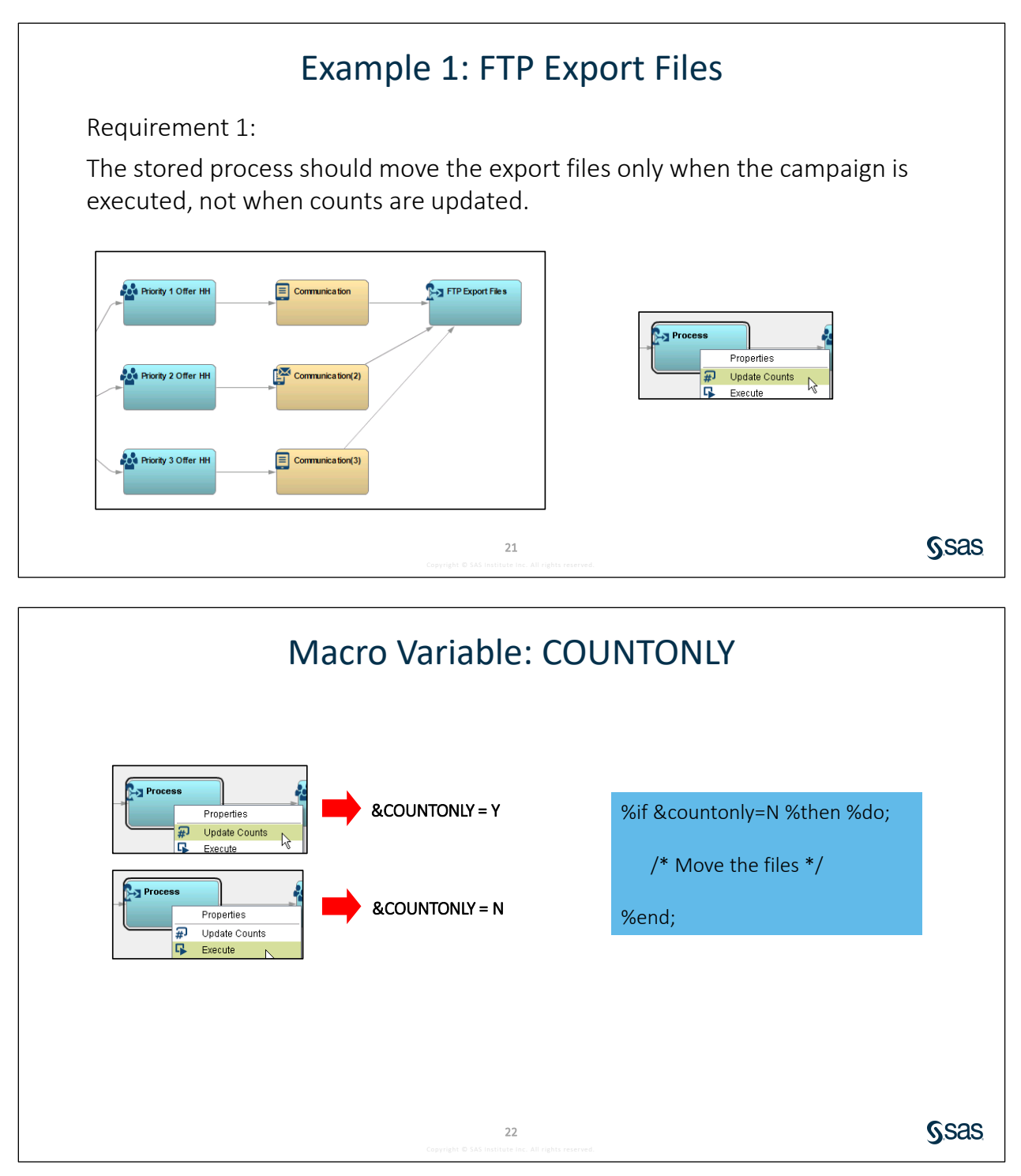

Beginning in Marketing Automation 6.1, you can use the **&COUNTONLY** macro variable to control the behavior of the Process or Custom node depending on whether **Update Counts** or **Execute** was selected. You can design your stored process to update counts only and not perform its complete operation when the value is Y.

#### Example 1: FTP Export Files

Requirement 2:

This stored process is designed to access information from Communication nodes upstream. If there are none, we want campaign execution to fail with a custom error message for troubleshooting purposes.

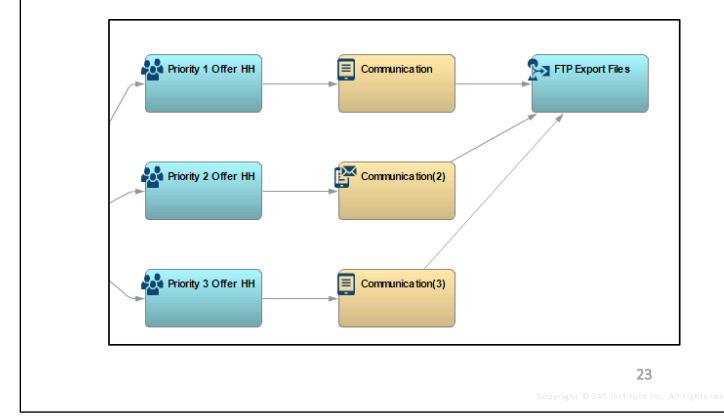

**SSAS** 

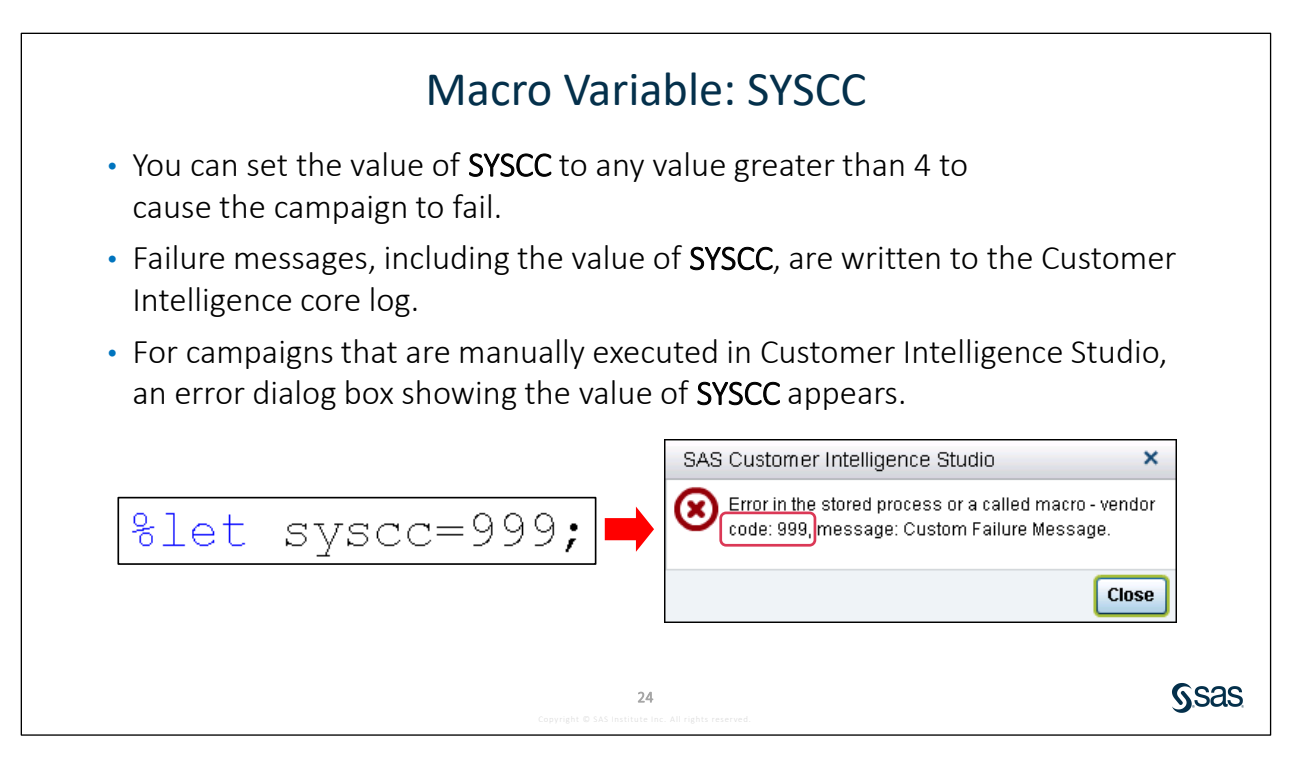

#### Macro Variable: MAMSG

- MAMSG is a macro variable that is specific to SAS Marketing Automation.
- It enables you to specify a custom message to be displayed in the Marketing Automation core log and Customer Intelligence Studio error dialog box.

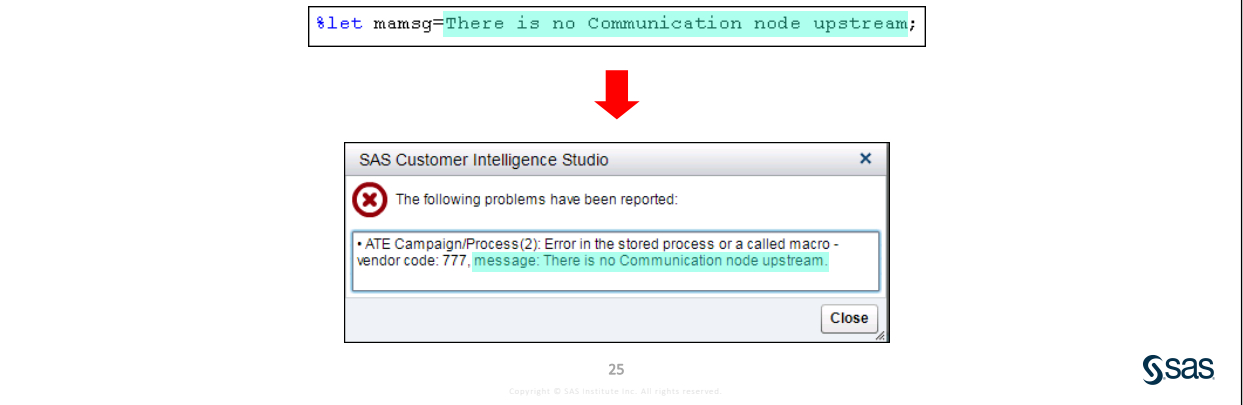

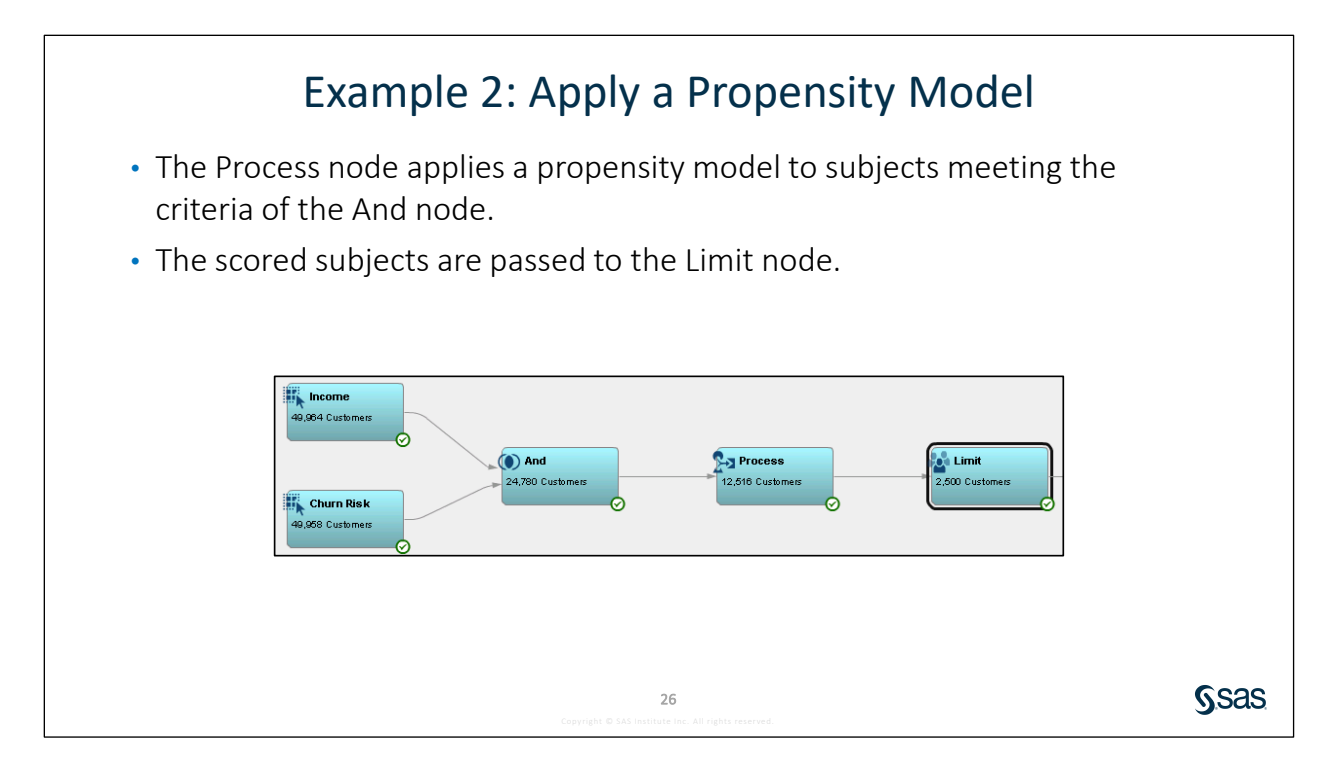

#### Example 2: Apply a Propensity Model

- Requirements:
	- Identify subjects selected by upstream nodes.
	- Pass results on to downstream nodes.

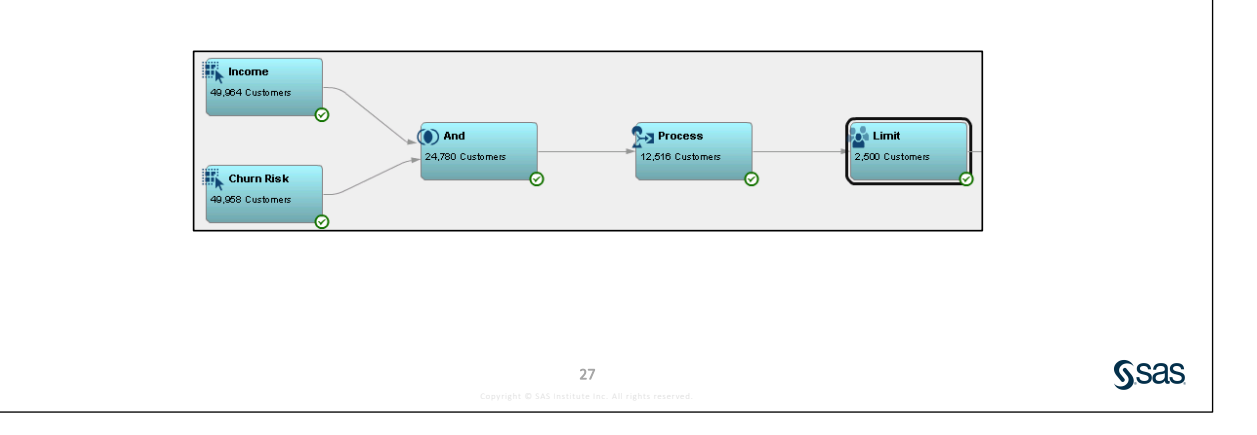

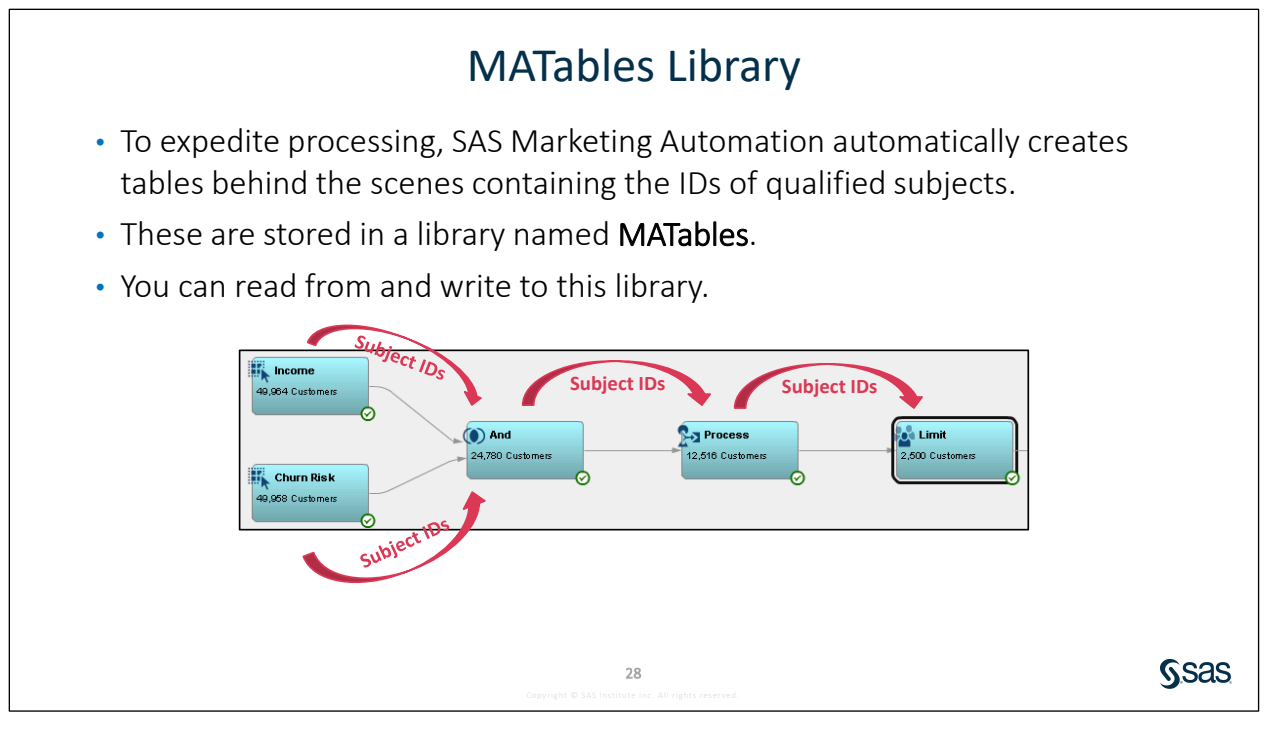

**MATables** is a SAS library that contains SAS data sets created by SAS Marketing Automation. Data sets in this library are automatically created on the SAS Server as an intermediate query result of qualified subjects. These data sets have the following characteristics:

- names are generated by Marketing Automation
- contain a list of subjects
- include the subject ID and possibly other columns

• are queried by downstream nodes to expedite processing

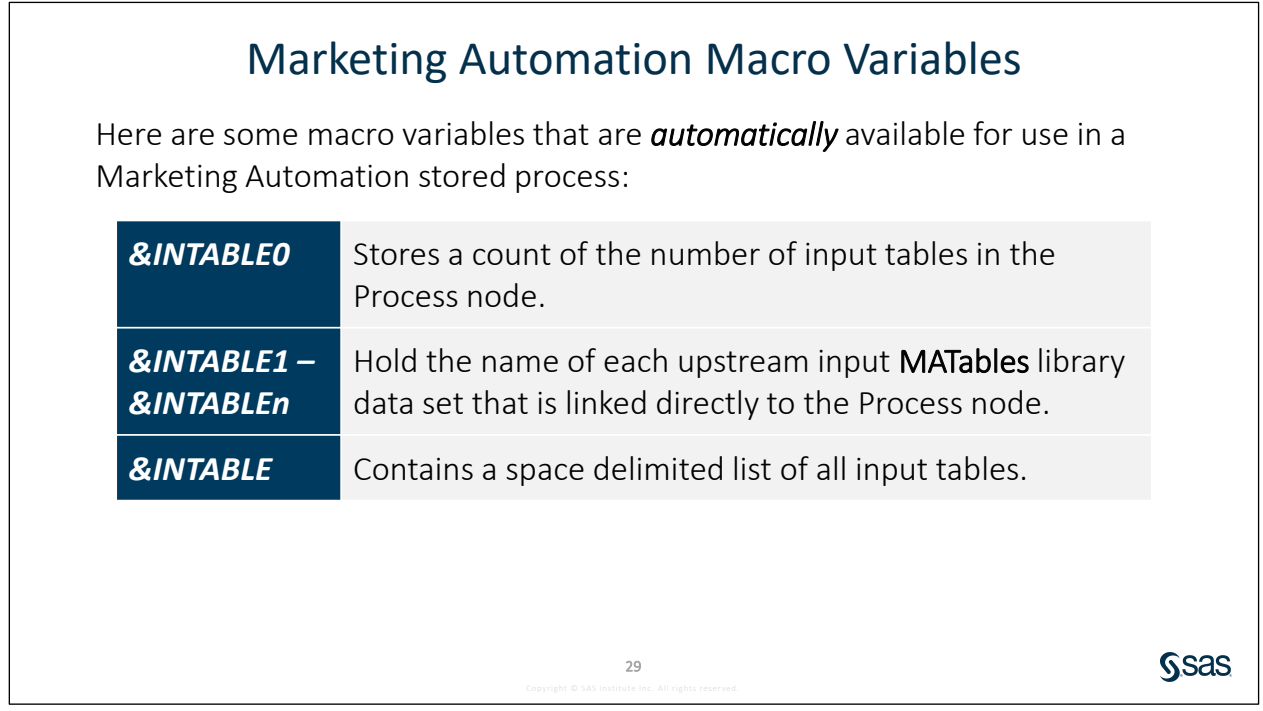

There are similarly named macro variables for output tables. For example, **&OUTTABLE1** through **&OUTTABLE***n* hold the name of the table for each generated output cell.

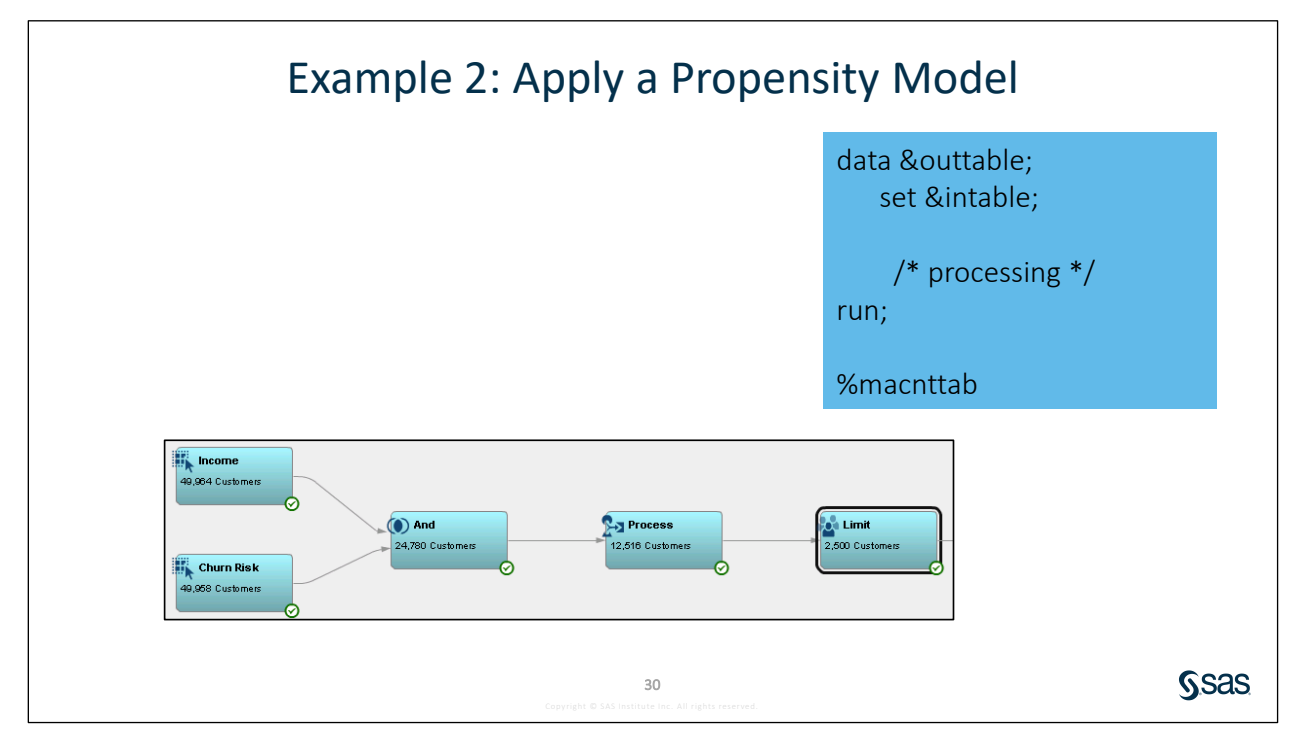

If your stored process creates output tables in the **MATables** library, you must include a call to either **%Macnttab** or **%Macount** to count the records in the output tables.

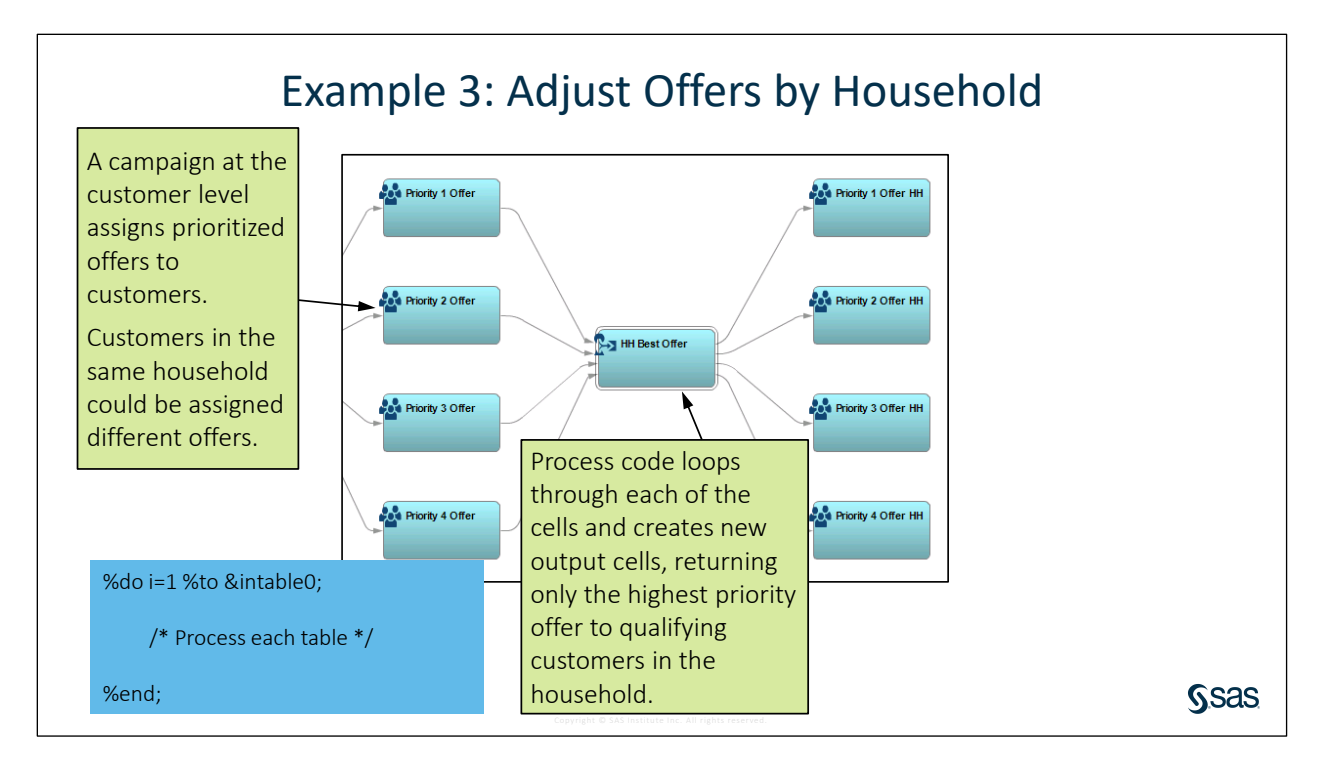

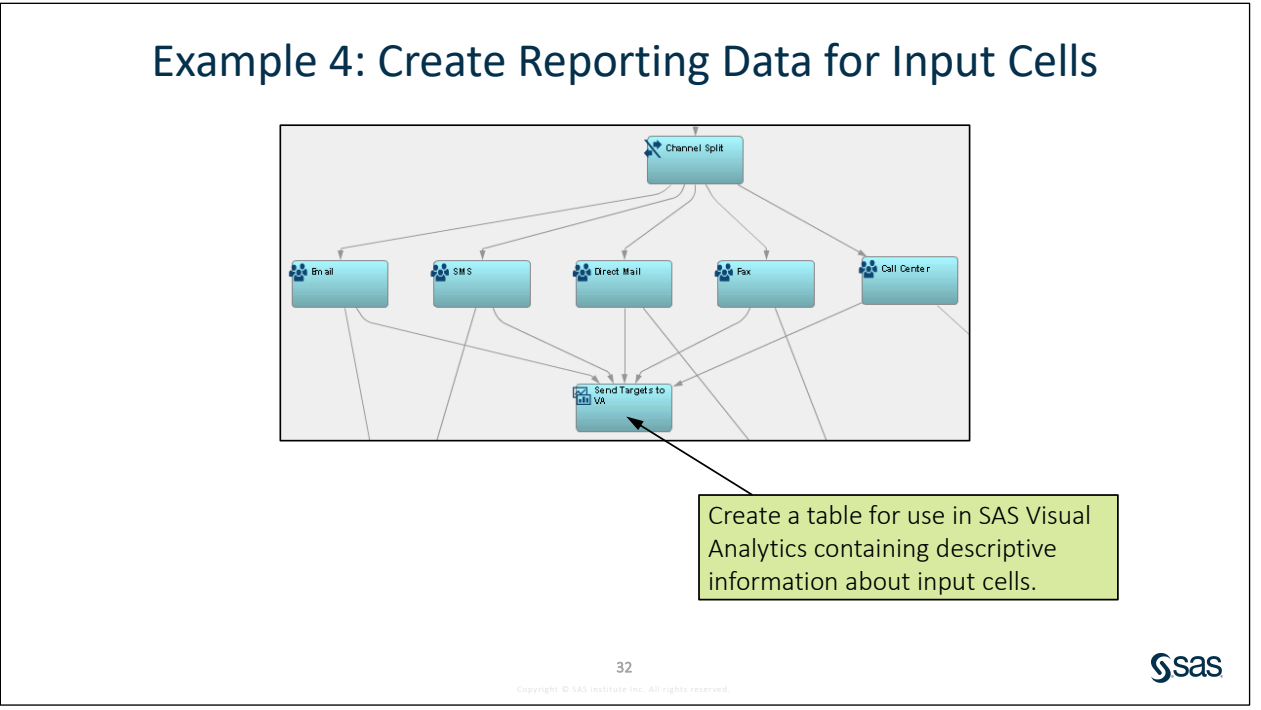

**SSAS** 

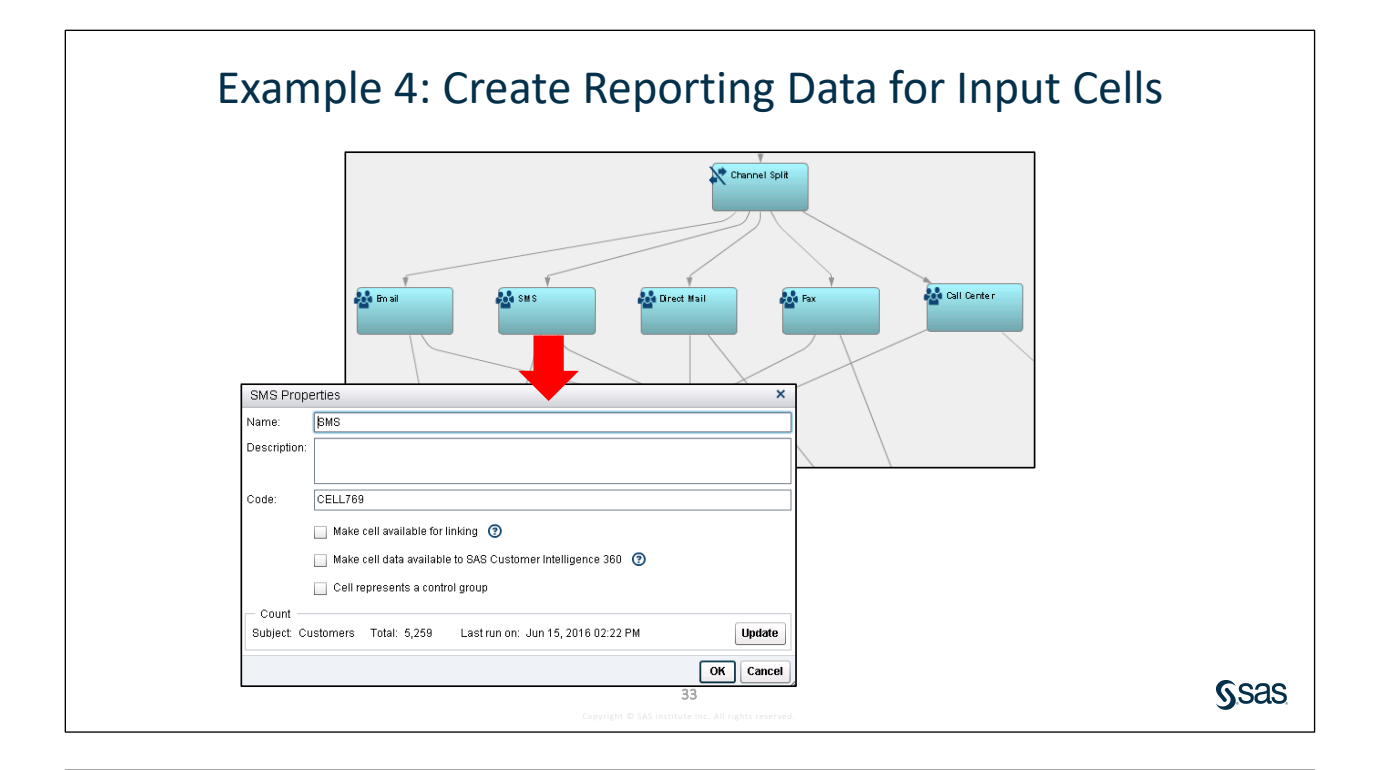

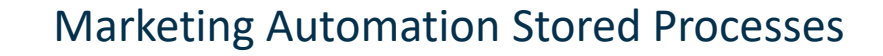

- Your stored process can potentially reference temporary data sets specific to Marketing Automation.
- In order to create these data sets, your stored process code must include an appropriate call to the **%Maspinit** macro.

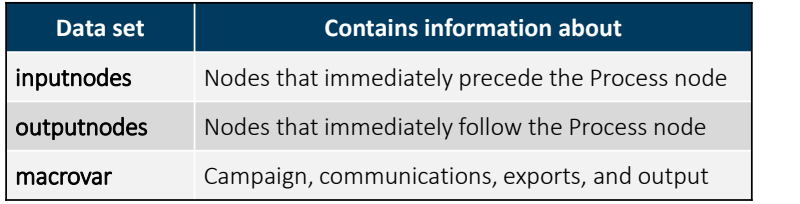

34

- The following call creates all three data sets:
	- %maspinit(xmlstream= macrovar neighbor)

You must also specify the corresponding data streams when registering the stored process.

#### Columns in the inputnodes and outputnodes Data Sets

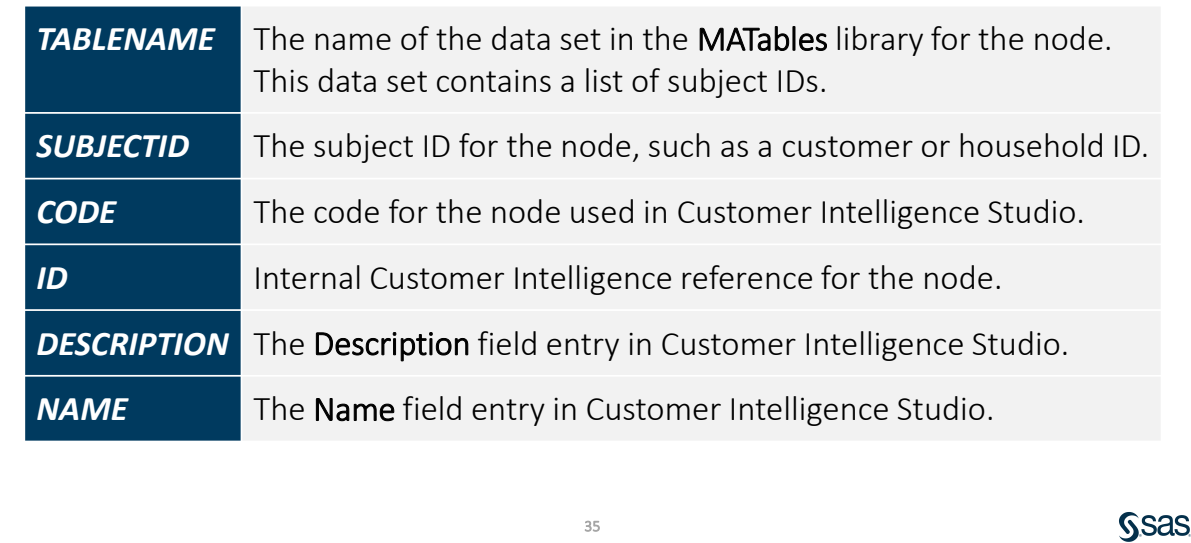

#### inputnodes Data Set

This data set contains information about the properties and MATables data sets for nodes that immediately precede the Process node.

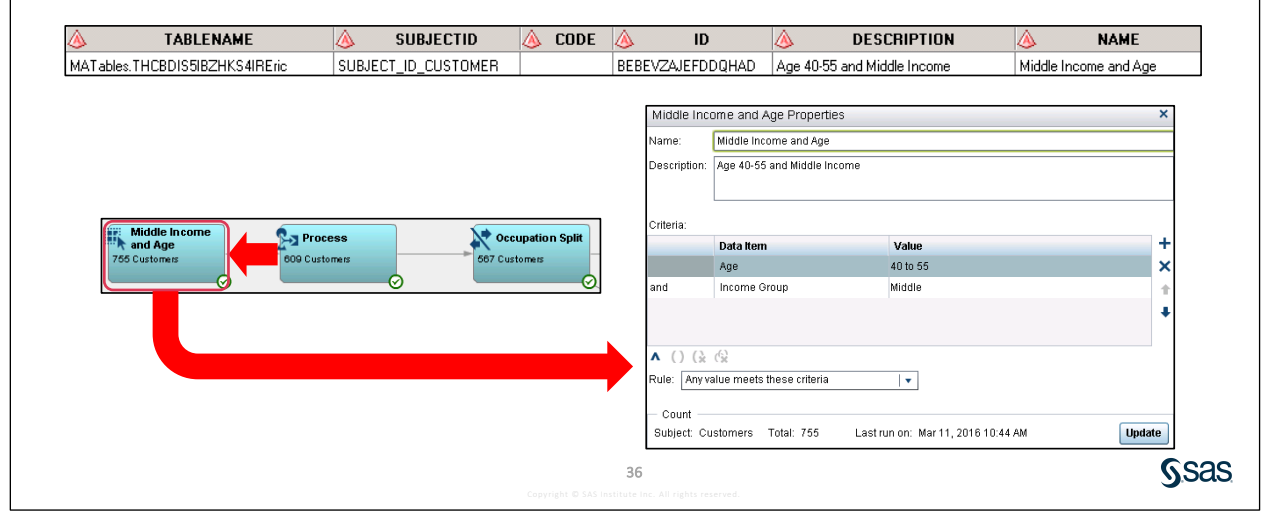

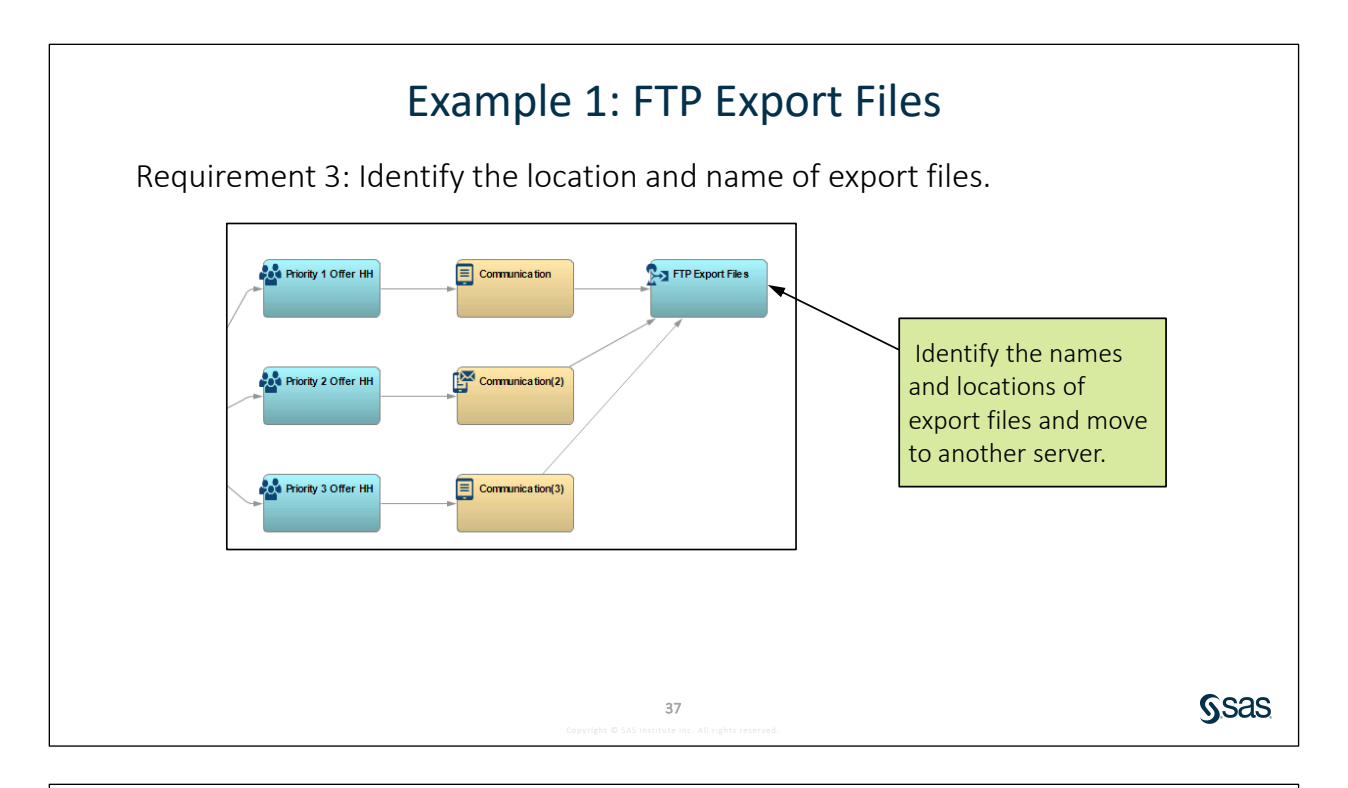

#### macrovar Data Set

- The macrovar data set contains information about the campaign and applicable communications, exports, and output.
- The table includes the following columns:

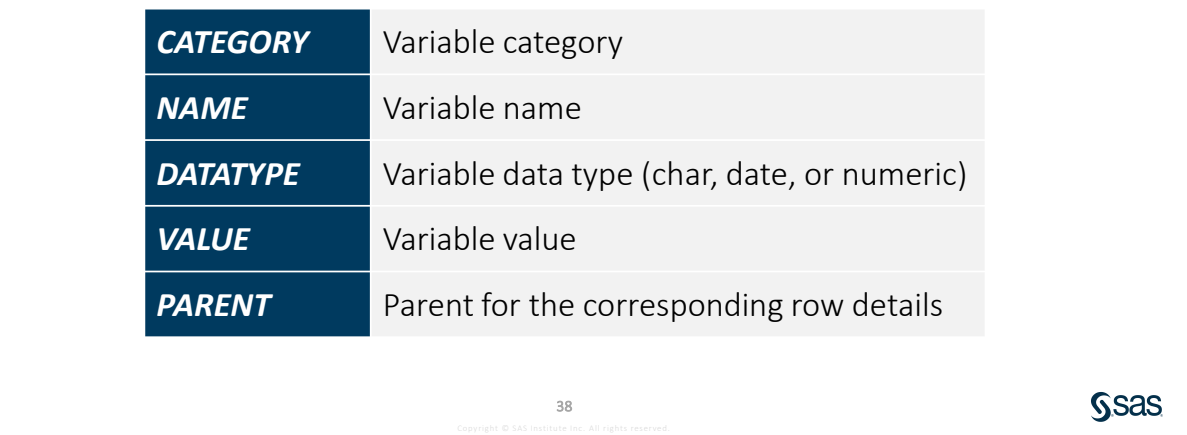

#### macrovar Table: Category

The value of the Category column reflects the type of information in that row of the table.

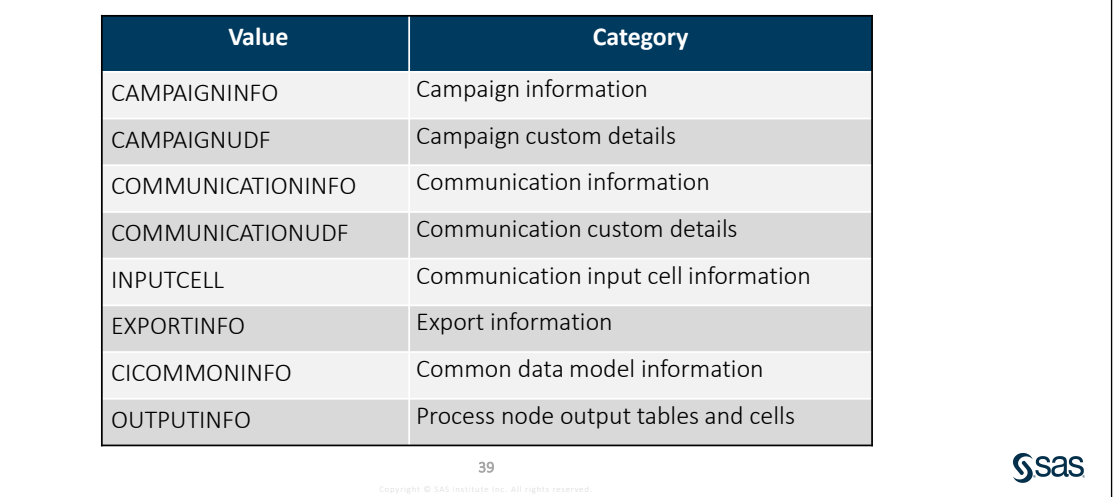

Communication and export information is included in the data set only when a Communication node is upstream from the Process node.

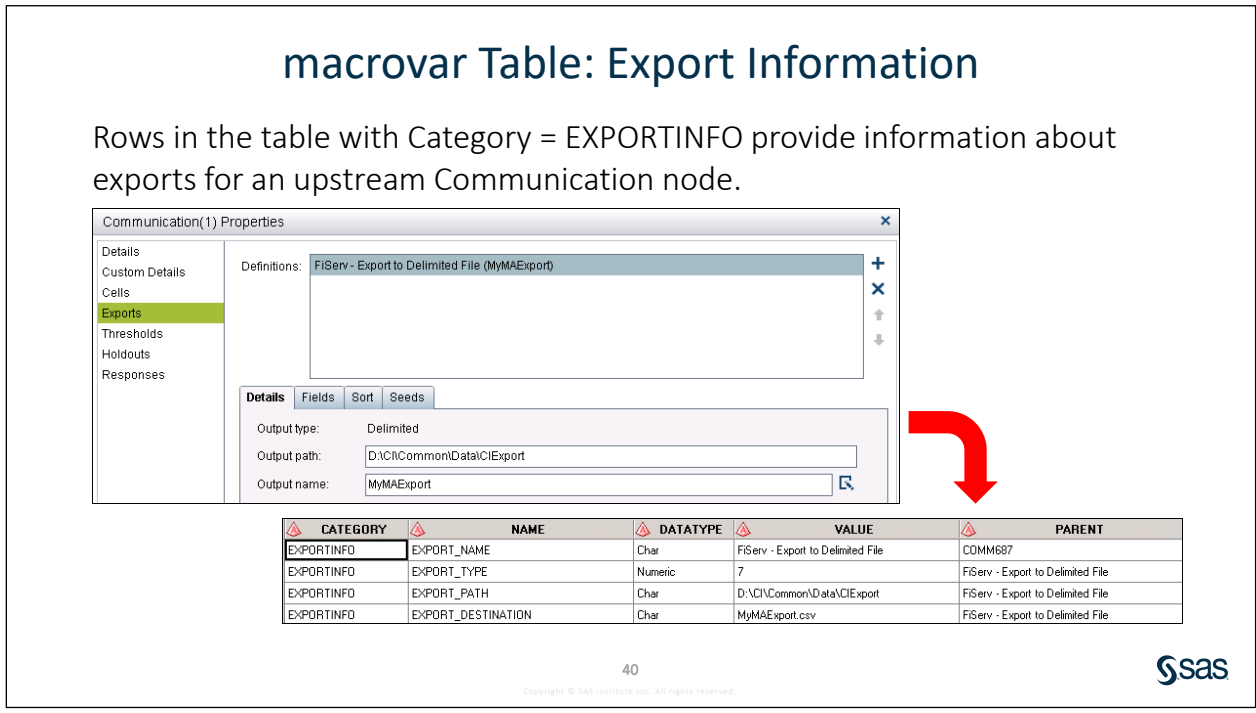

Export information is included in the **macrovar** table only when a Communication node with one or more export definitions is upstream from the Process node. EXPORT\_TYPE is a numeric constant indicating the export type, such as Excel or Delimited.

**SSAS** 

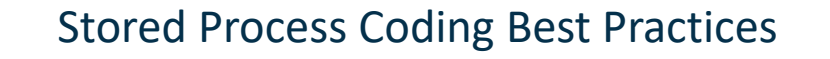

**O** Create SAS data sets in the temporary Work library.

- This enables two or more campaigns to use the same stored process at the same time, without contention for a permanent library.
- Each campaign has its own Work library, so there is no need to create separate data sets for each concurrent campaign.

41

• Temporary data sets are automatically deleted.

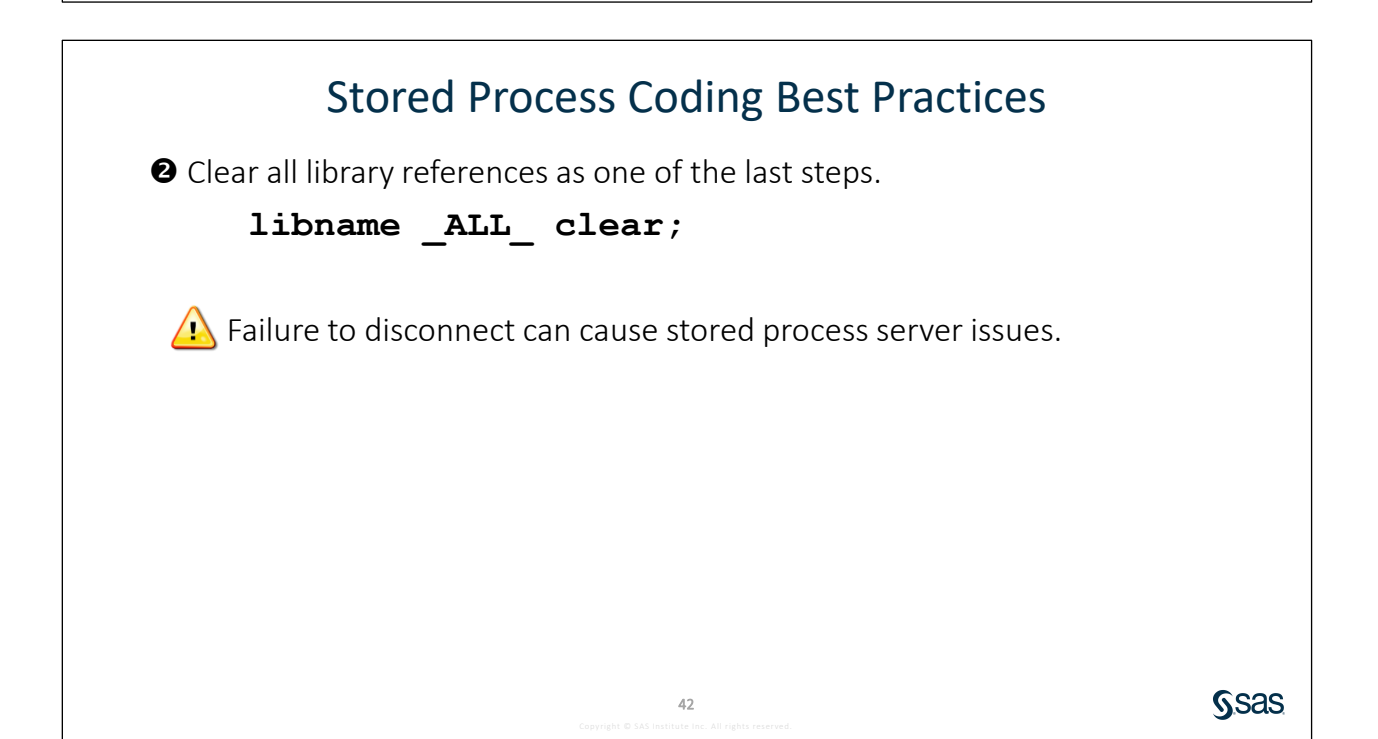

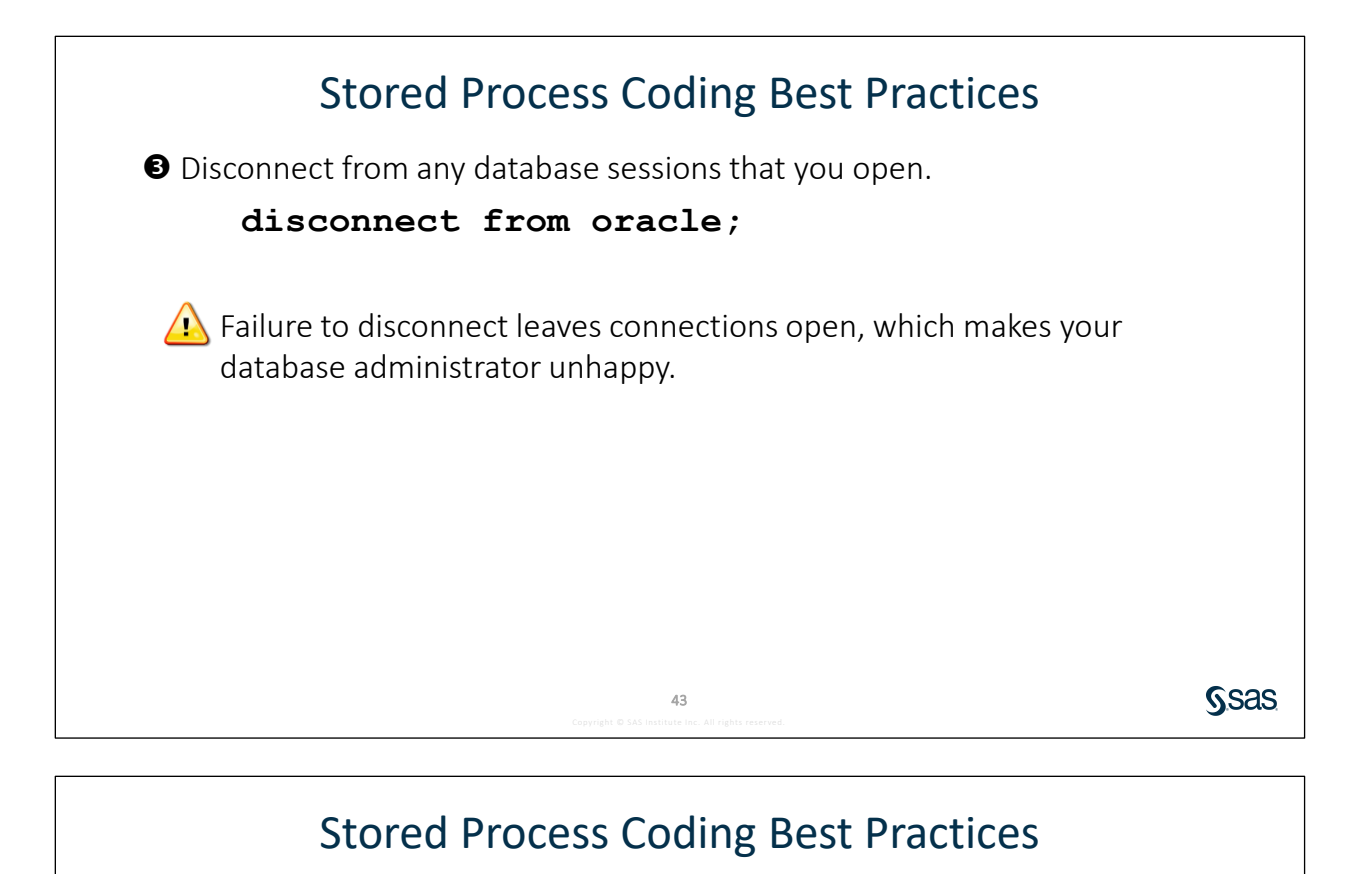

**O** Include error handling code for efficient troubleshooting.

- Test for possible error conditions and write code to do the following:
	- end gracefully
	- produce relevant log messages
	- produce appropriate error dialog box messages in Customer Intelligence Studio

44

**SSAS** 

**SSAS** 

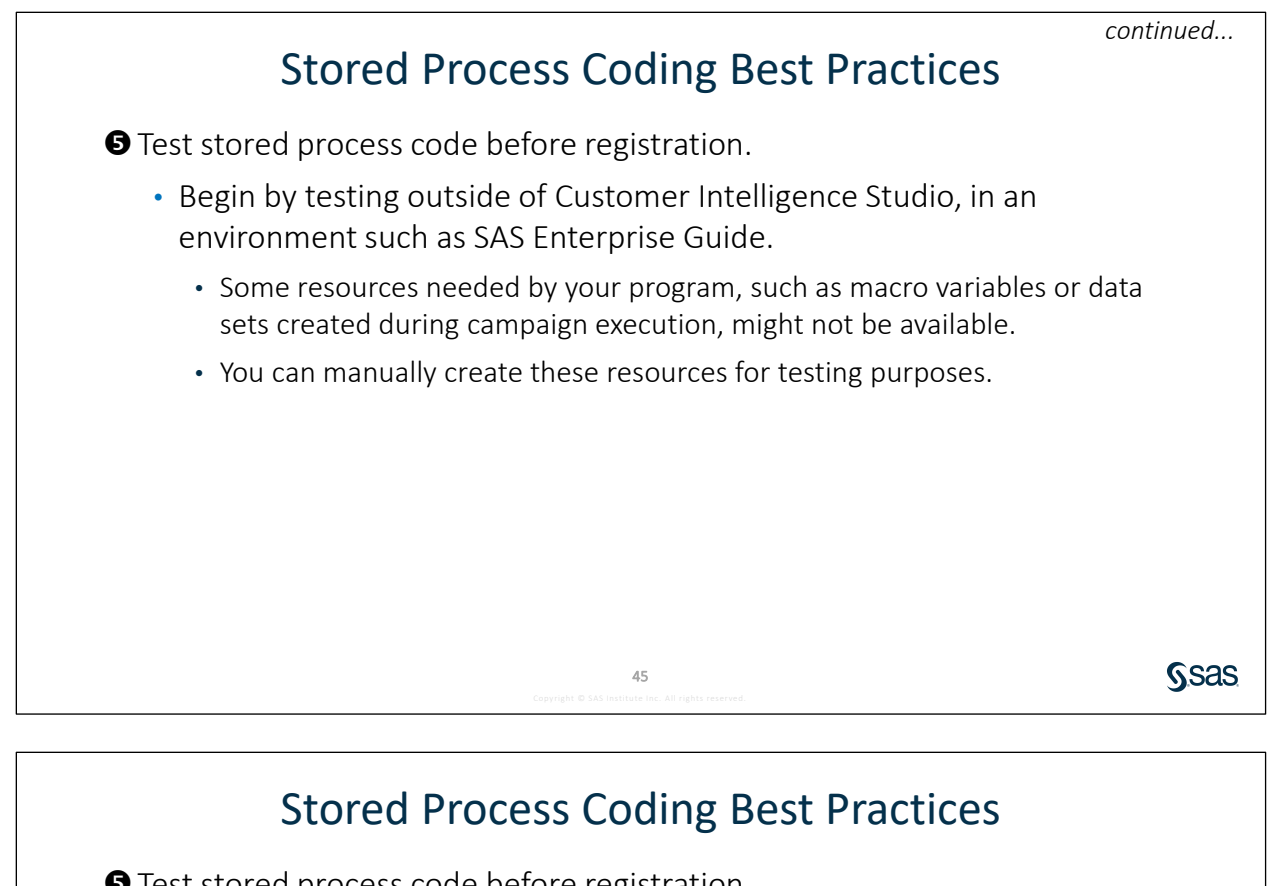

**O** Test stored process code before registration.

- If testing there is successful, you might be able to test your code in Customer Intelligence Studio using a Process node with Type = Code.
	- In order to test in a Process node with Type = Code, the appropriate capabilities must be granted to you by an administrator.
	- Some stored process features such as creation of output cells are not supported for Type = Code.

**T** Testing your code in a production environment is **not** recommended.

46

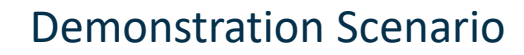

- Create an output table by reading from an input table.
- Use the macrovar, inputnodes, and outputnodes data sets

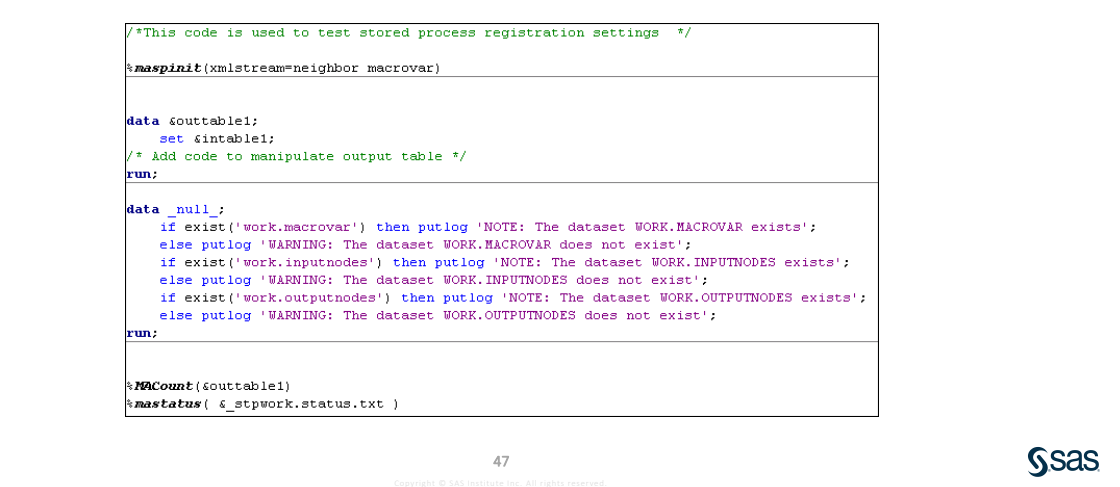

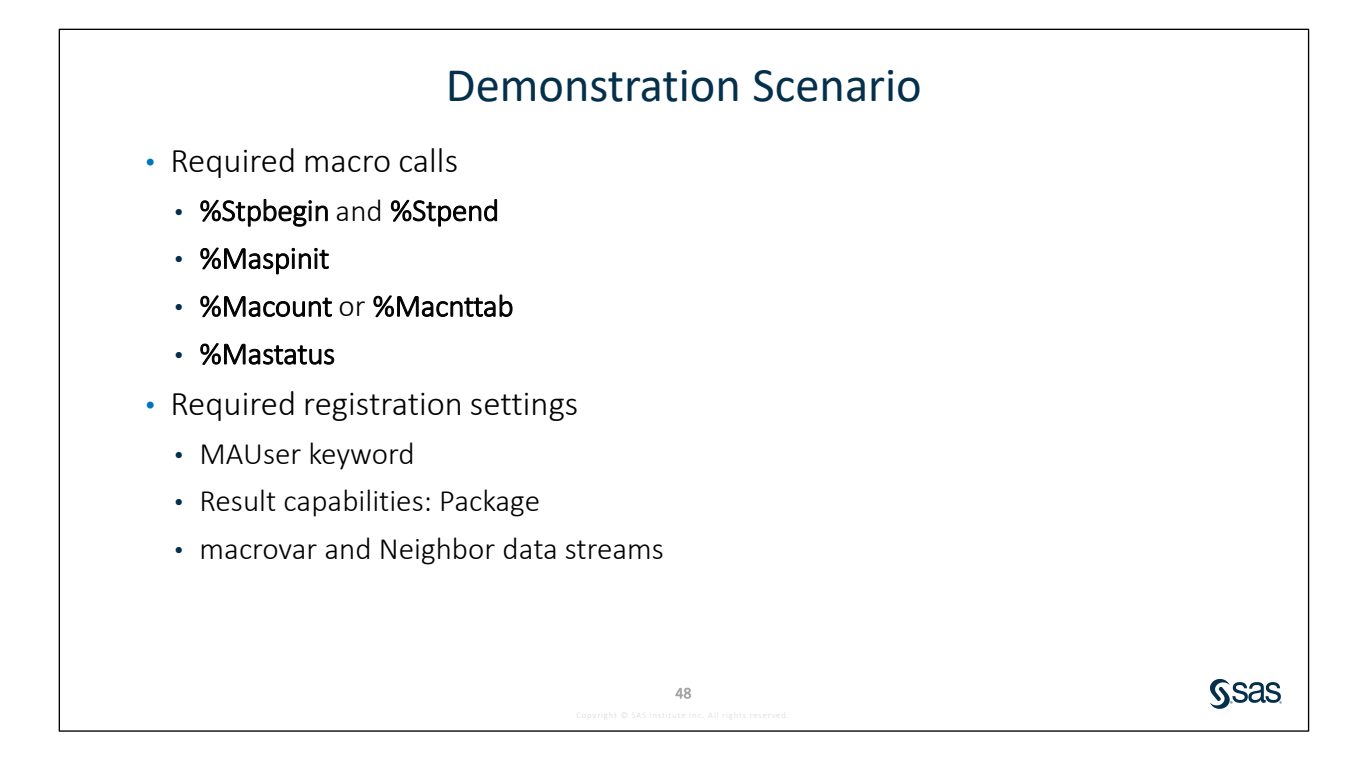

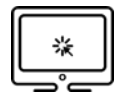

#### **Registering a Stored Process Using SAS Enterprise Guide**

- 1. Open a campaign.
	- a. Launch Customer Intelligence Studio and log on with the credentials **Eric** and **Student1**.
	- b. Open the selection campaign named **Ask the Expert Demo**.
	- c. Notice that the campaign includes a Select node and a Process node.
	- d. Open the Process node.
		- 1) Click **Select Process** to view the available stored processes. Notice there is not a stored process named **Ask the Expert Demo**.
		- 2) Click **Cancel**.
	- e. Click **Cancel**.
- 2. Launch Enterprise Guide and create a new project.
- 3. Open the program **D:\workshop\elmaacd\Registration\_Demo\_EG.sas**. Notice the following regarding the program:
	- a. It does not contain the required **%Stpbegin** and **%Stpend** calls.
	- b. It contains the required Marketing Automation macro calls **%Mastatus** and **%Macount**. (The latter is required because this stored process creates an output table in the **MATables** library referenced by **&OUTTABLE1**.)
	- c. It contains the call to **%Maspinit** required to create the **macrovar**, **inputnodes**, and **outputnodes** data sets.
	- d. It writes messages to the log regarding existence of these data sets.
	- e. It creates a single output table based on a single input table and does not do any actual processing of the corresponding subject list.

**Note:** This program is useful for demonstration purposes to confirm stored process registration settings, but it would not otherwise be useful in a campaign.

- 4. Right-click the program and select **Created Stored Process**. The Create New Stored Process Wizard appears.
- 5. Complete step 1 of the wizard (name and description).
	- a. Specify **Ask the Expert Demo** as the name.
	- b. If necessary, click the **Browse** button and navigate to **/CI/Financial Services/Stored Processes for Location**. This is the metadata folder used to store stored process information for a specific Customer Intelligence business context.
	- c. Enter **This stored process is for demonstration only** as the description.
	- d. Add the **MAUser** keyword.
		- 1) Click **Add keyword**.
		- 2) Type **MAUser**.

**Note:** The **MAUser** keyword is case sensitive.

e. Click **Next**.

- 6. Complete step 2 of the wizard (SAS Code).
	- a. The code included in the program appears. Notice again that the required calls to **%Stpbegin** and **%Stpend** are not included in the code.
	- b. Click **Include code for** at the bottom of the window. Confirm that **Stored process macros** is selected. This selection adds **%Stpbegin** to the beginning of the existing code and **%Stpend** to the end.
	- c. Click **Next**.
- 7. Complete step 3 of the wizard (Execution Options).
	- a. If necessary, select **SASApp** as the application server.
	- b. Click the down arrow next to Source code repository and select **D:\CI\Financial Services\Stored Processes**. This is the folder on the application server where stored process code is stored.
	- c. Confirm that **Ask the Expert Demo.sas** is specified as the source file.
	- d. Confirm that **package** is selected for **Result capabilities**.
	- e. Click **Next**.
- 8. Complete step 4 of the wizard (Prompts).

This stored process does not use prompts. Click **Next**.

9. Complete step 5 of the wizard (Data Sources and Targets).

**Note:** You might have to click **Next** and **Back** to access the Data Sources and Targets page.

- a. Specify the macrovar stream.
	- 1) Click **New** for **Data Sources (input streams to a stored process)**. The Create a New Data Source window appears.
	- 2) Under Form of Data, select **XML based data**.
	- 3) Enter **macrovar** for **Fileref**.
	- 4) Enter **macrovar** for **Label**.
	- 5) Click **OK**.
- b. Specify the Neighbor stream.
	- 1) Click **New for Data Sources (input streams to a stored process)**. The Create a New Data Source window appears.
	- 2) Under Form of Data, select **XML based data**.
	- 3) Enter **Neighbor** for **Fileref**.
	- 4) Enter **Neighbor** for **Label**.
- 10. Verify settings in step 6 of the wizard (Summary).
	- a. Confirm that keywords were entered properly.
	- b. Click **Show full SAS code** and notice that **%Stpbegin** and **%Stpend** were added to the code.
	- c. Clear the check box for **Run stored process when finished**.
	- d. Click **Finish**.
- 11. Verify stored process settings in Customer Intelligence Studio.
	- a. Return to Customer Intelligence Studio and the campaign named **Ask the Expert Demo**.
	- b. Configure the Process node.
		- 1) Double**-**click the **Process** node to open it.
		- 2) Select the stored process.
			- a) Confirm that **Process** is selected for **Type**.
			- b) Click the **Select Process** button.
			- c) Select the process named **Ask the Expert Demo**.
			- d) Click **OK**.
		- 3) Click **OK**.
	- c. Execute the process and view the log.
		- 1) Right-click the **Process** node and select **Execute**.
		- 2) Double-click the **Process** node to open it.
		- 3) Click the **Log** tab.
		- 4) Scroll down to find the notes confirming the existing of the **macrovar**, **inputnodes**, and **outputnodes** data sets.

NOTE: The dataset WORK MACROVAR exists NOTE: The dataset WORK.INPUTNODES exists NOTE: The dataset WORK.OUTPUTNODES exists

- 5) Click **Save** to close the Process node.
- 6) Close the campaign and save the changes.

**End of Demonstration** 

# 1.2 Learn More about Custom Processing

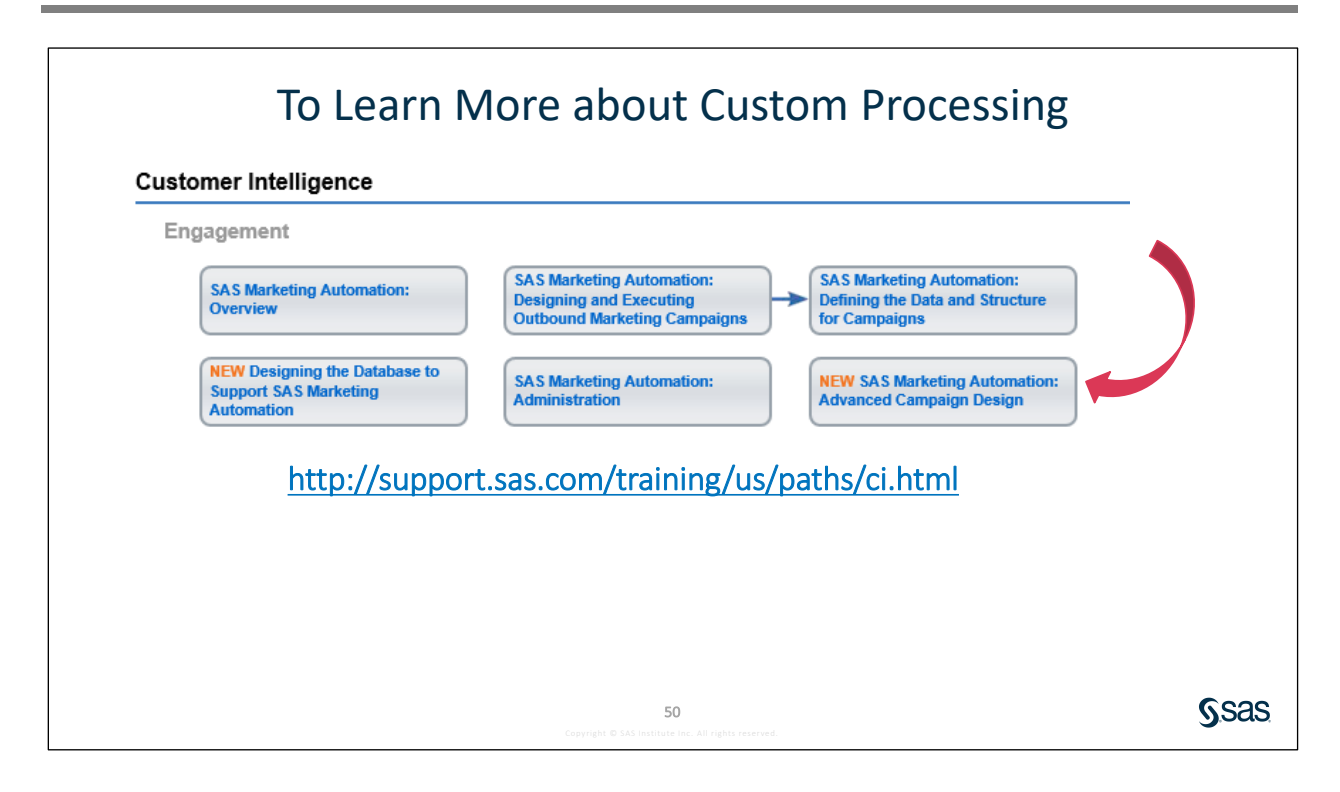